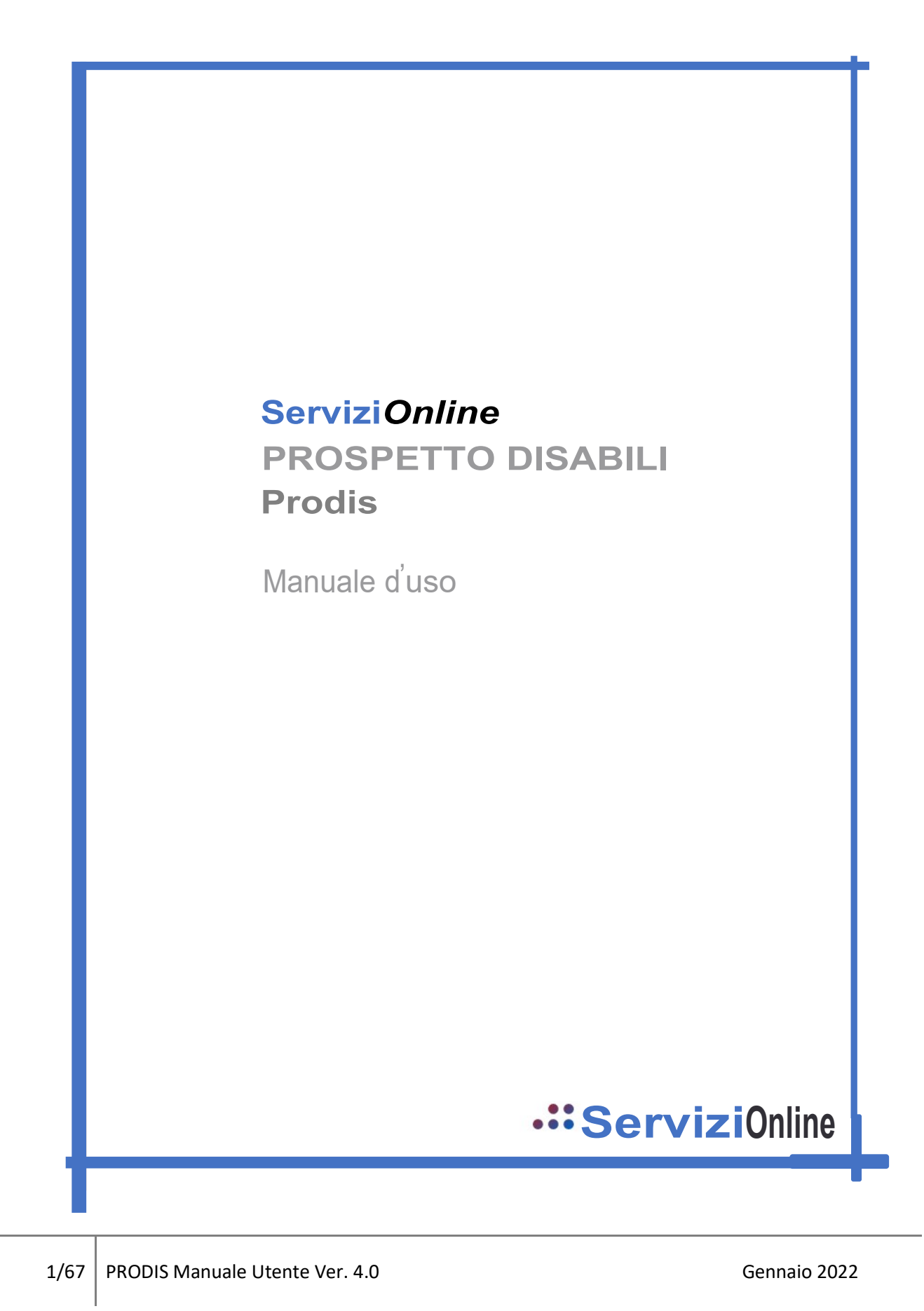

# Sommario

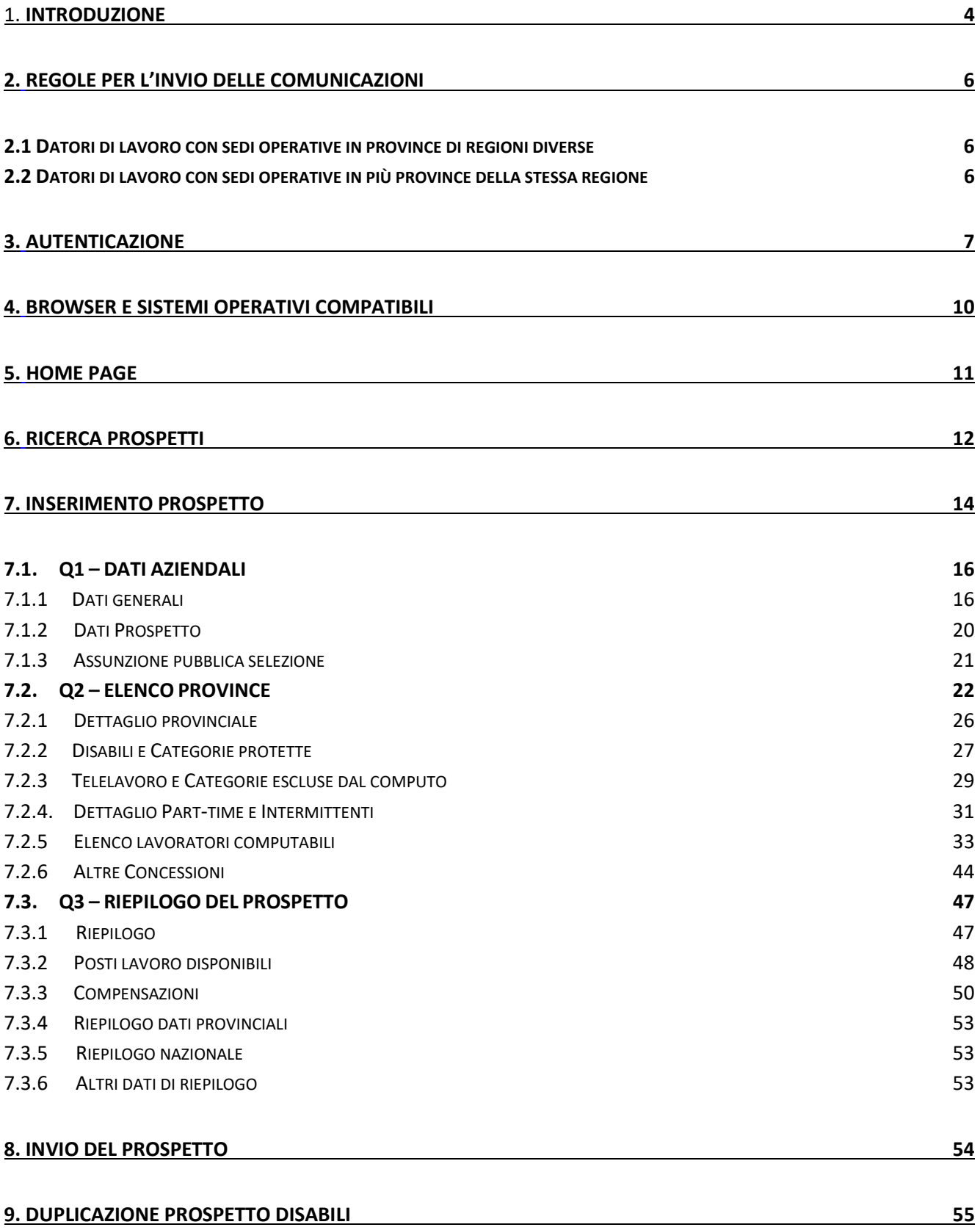

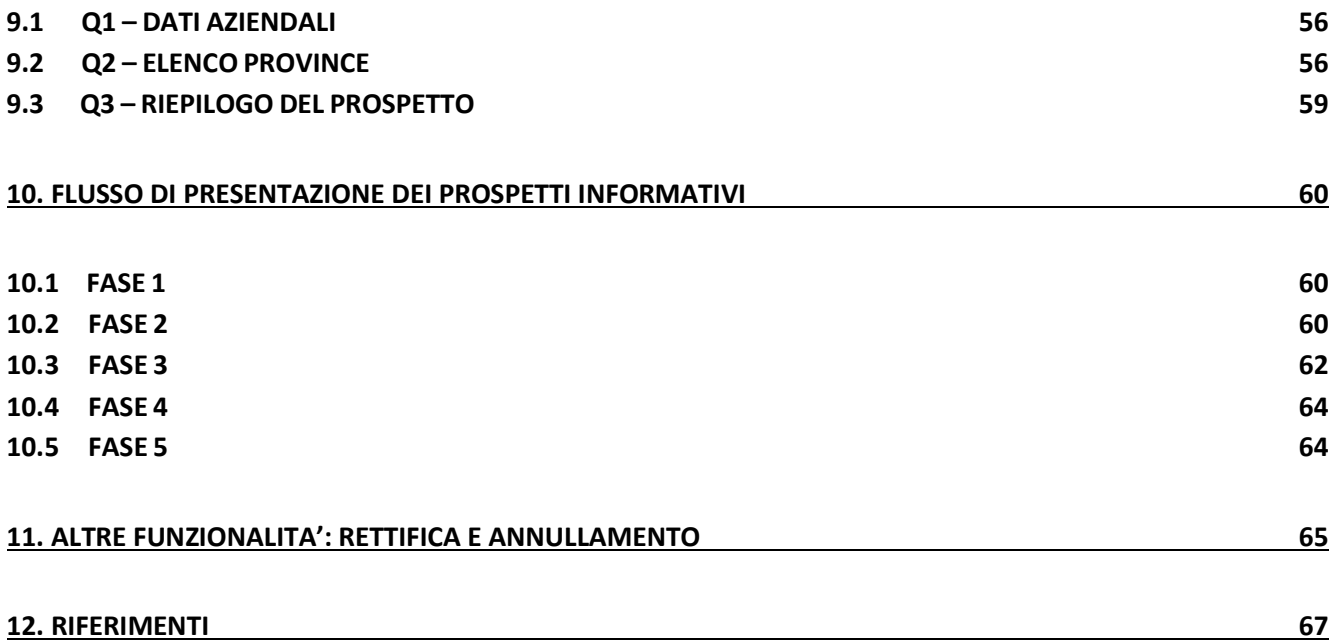

# 1. INTRODUZIONE

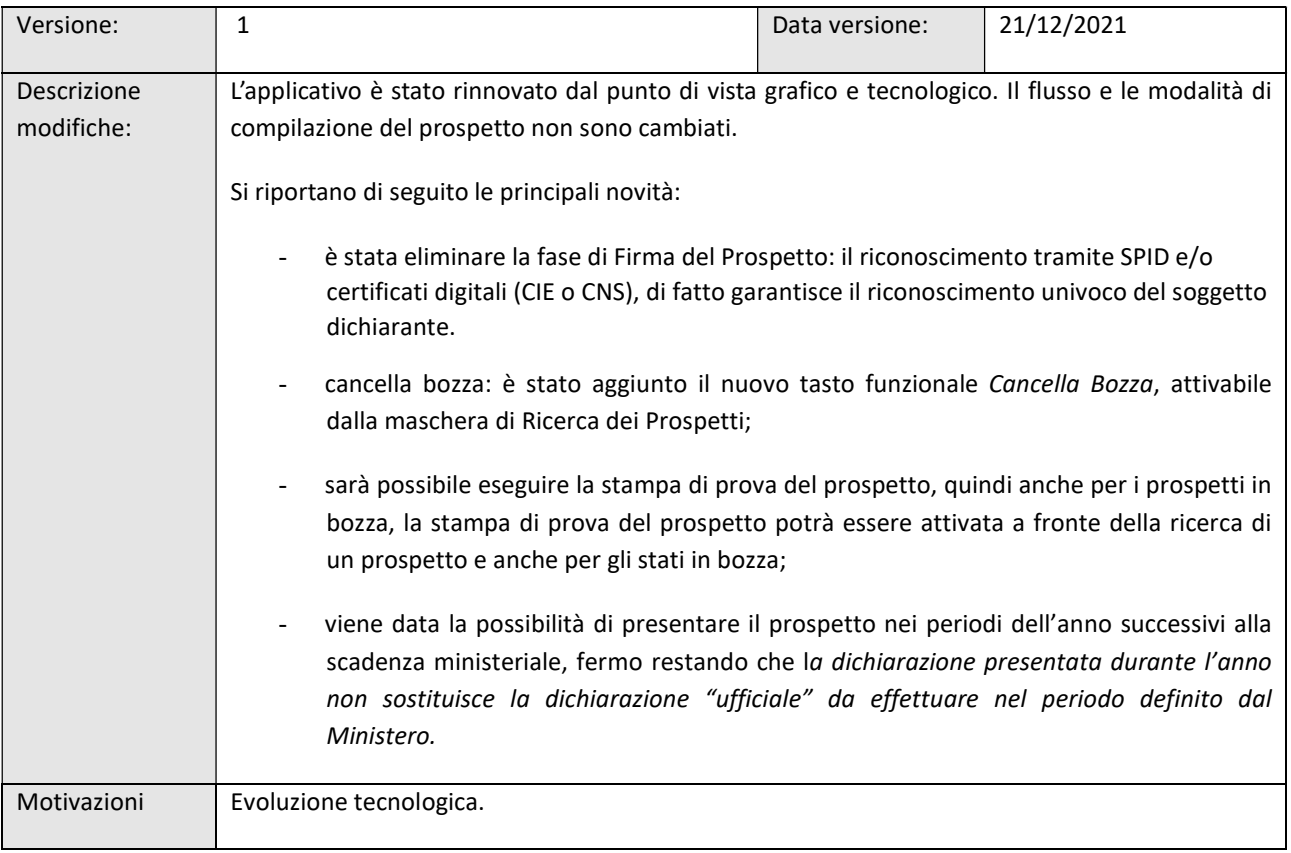

Le imprese soggette agli obblighi della Legge 68/99 sono tenute ad inviare ogni anno un unico prospetto dal quale risulti il numero complessivo dei lavoratori dipendenti, i posti di lavoro e le mansioni disponibili per i posti "scoperti".

Il prospetto da predisporre è suddiviso in sezioni che dettagliano la situazione di tutte le Province in cui è presente almeno una sede operativa.

Il servizio regionale che le imprese sono tenute a utilizzare per l'invio del prospetto è quello in cui è presente la sede legale dell'azienda (o del soggetto abilitato).

Il presente manuale esplicita le modalità di gestione ed inserimento del Prospetto informativo attraverso l'applicativo PRODIS.

Al fine di favorire la comprensione delle logiche compilative del Prospetto Disabili, di seguito è riportato il diagramma che evidenzia le tre fasi di compilazione.

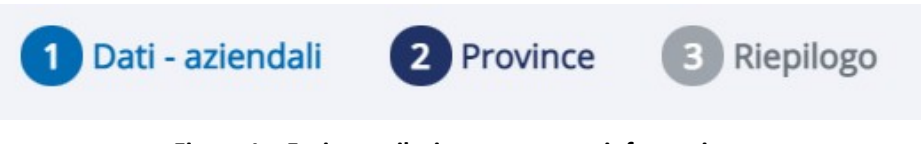

Figura 1 – Fasi compilazione prospetto informativo

Nei capitoli seguenti vengono illustrate modalità di utilizzo dell'applicazione, rinnovata completamente dal punto di vista grafico e tecnologico.

N.B.: le illustrazioni di questo manuale fanno riferimento ad un sito di test e pertanto le informazioni visualizzate non sono da considerarsi reali.

# 2. REGOLE PER L'INVIO DELLE COMUNICAZIONI

2.1 Datori di lavoro con sedi operative in province di regioni diverse

I datori di lavoro pubblici e privati, che hanno la sede legale e le unità produttive ubicate in due o più Regioni o Province Autonome, e che adempiono l'obbligo direttamente, inviano il prospetto informativo presso il servizio informatico ove è ubicata la sede legale dell'azienda.

Il modulo è simile a quello già adottato dal Ministero del lavoro.

2.2 Datori di lavoro con sedi operative in più province della stessa regione

I datori di lavoro pubblici e privati, che hanno la sede legale e le unità produttive ubicate in un'unica Regione o Provincia Autonoma e che adempiono l'obbligo direttamente, inviano il prospetto informativo presso il servizio informatico messo a disposizione dalla Regione o Provincia Autonoma.

Rimangono validi gli accreditamenti già in uso presso il sito regionale competente.

Nel caso di invio del prospetto da parte di un'azienda capogruppo, la regola segue quella dell'azienda capogruppo stessa.

I soggetti abilitati effettuano tutte le comunicazioni attraverso il servizio informatico regionale ove è ubicata la sede legale del soggetto abilitato stesso.

# 3. AUTENTICAZIONE

Per accedere a Prodis è necessario collegarsi alla pagina regionale dedicata ai Servizi online, inserire PRODIS nel box di ricerca e attivare la lente Q.

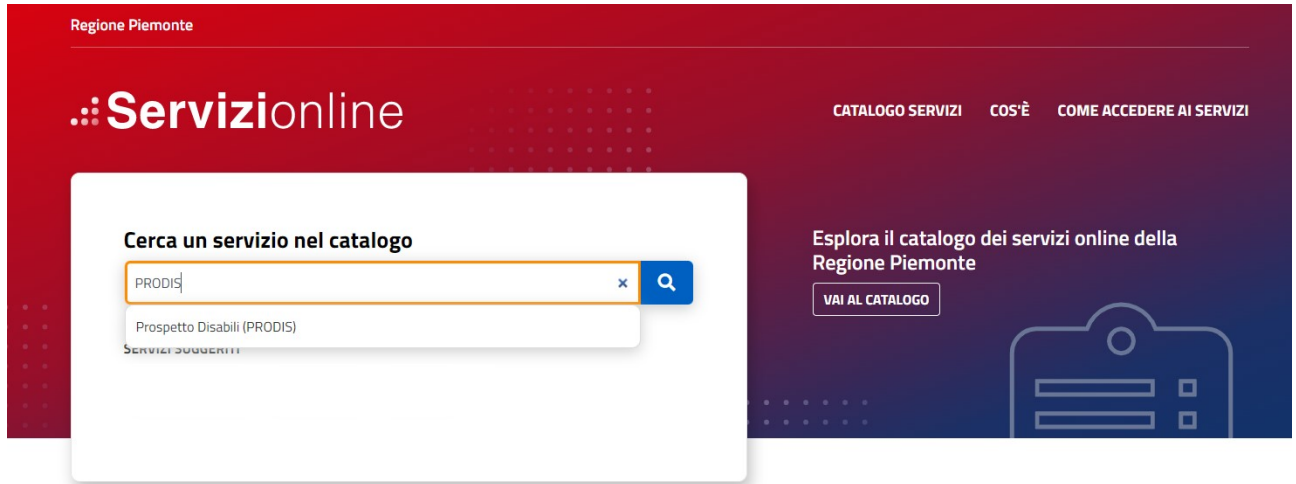

Figura 2 – Servizi online

Come previsto dal Decreto Legge 76/2020 (convertito dalla Legge 120/2020), dal 1 ottobre 2021 l'accesso ai servizi online della Regione Piemonte è possibile solo con le credenziali nazionali: SPID, CIE<sup>1</sup> o TS-CNS/Certificato digitale.

<sup>&</sup>lt;sup>1</sup> In fase di avvio.

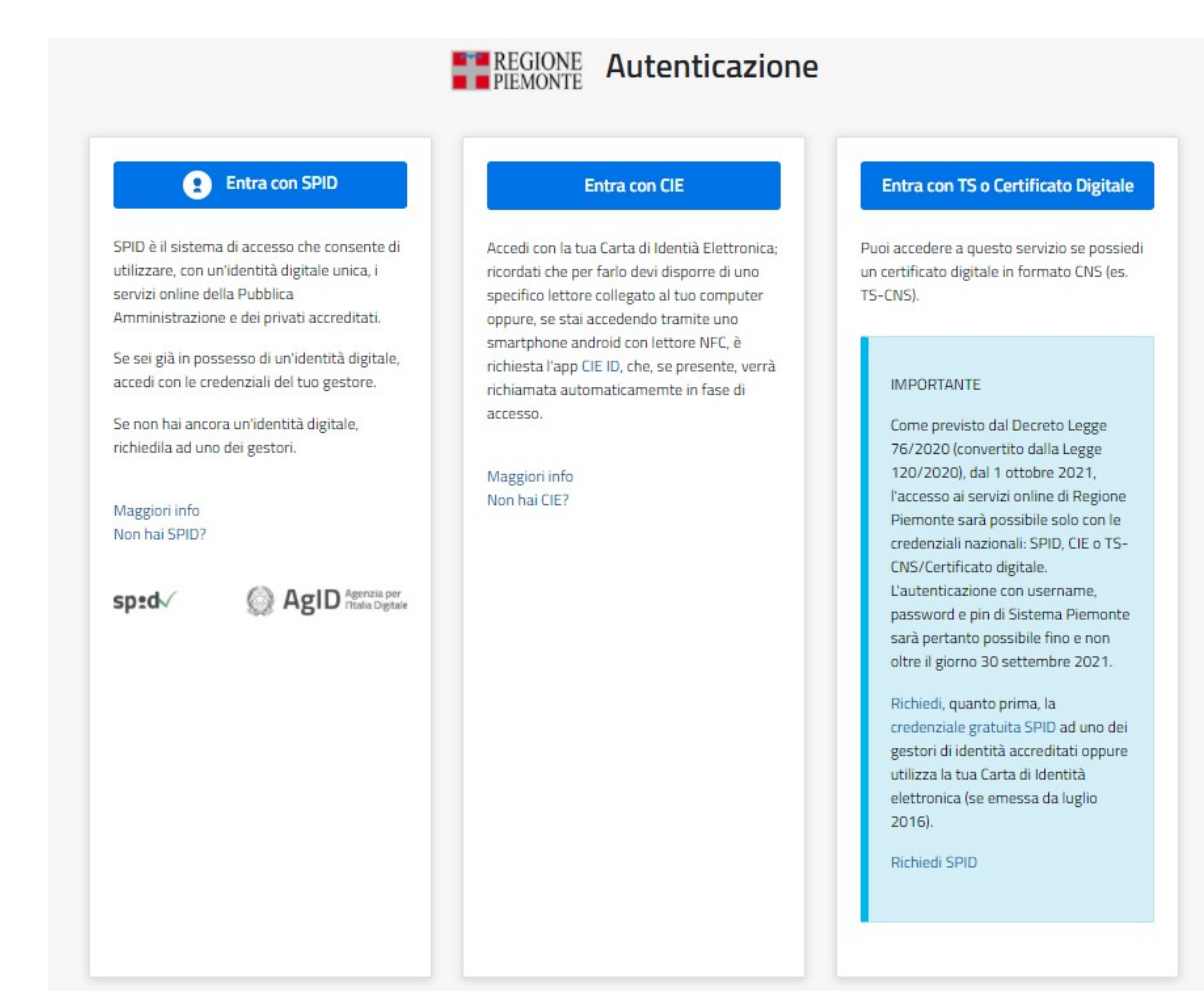

#### Figura 3 - Autenticazione

# **Entra con SPID**

Dopo aver attivato e selezionato il gestore che ha rilasciato l'identità digitale:

✓ inserisci Nome Utente & Password;

✓ segui le indicazioni definite dal tuo gestore SPID.

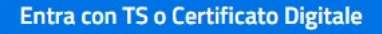

Per accedere tramite certificato digitale o carta elettronica attiva il

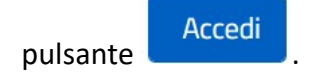

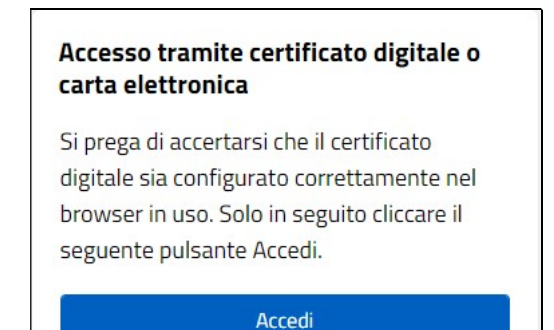

Figura 4 – Accesso tramite TS-Certificato elettronico

Successivamente alla scelta del certificato digitale, è possibile, dove siano presenti più ruoli, scegliere quello con la quale autenticarsi (vedi Illustrazione 2: Scelta Ruoli).

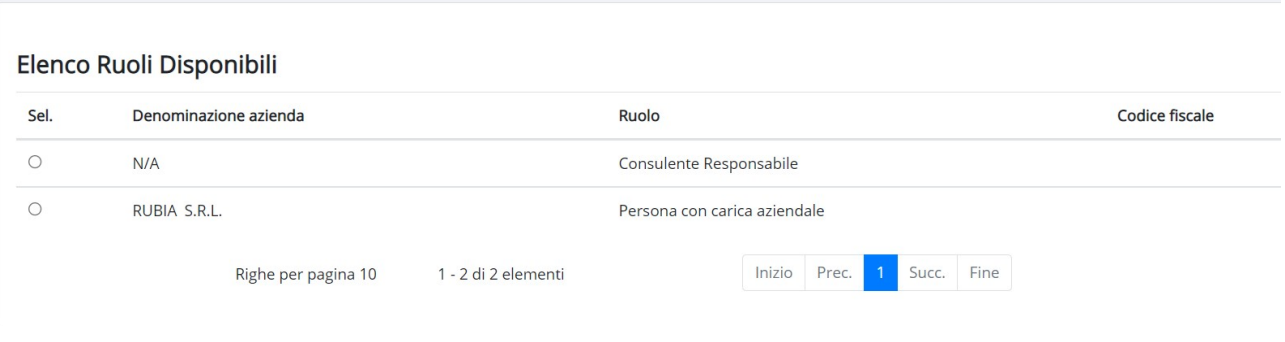

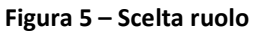

# 4. BROWSER E SISTEMI OPERATIVI COMPATIBILI

#### Browser e Sistemi Operativi compatibili con questo sistema di autenticazione

Si comunica che per accrescere la protezione dei servizi e offrire maggiore tutela contro i tentativi di truffe telematiche, sarà possibile accedere ai servizi protetti solo attraverso browser che supporta il protocollo di crittografia TLS 1.2.

Si consiglia di verificare se la versione del browser utilizzata rientra tra quelle <a>> Microsoft Edge Edge 12+ riportate nell'elenco allegato, in tal caso si raccomanda di procedere all'aggiornamento. Se il browser non verrà aggiornato a breve non sarà più possibile utilizzare i servizi protetti da SPID.

#### Principali Browser compatibili TLS 1.2 Versione

- Google Chrome 32+
- $\bullet$  Mozilla Firefox 34+
- · Microsoft Internet Explorer 11+
	-
- $Opera 20+$
- Apple Safari 9+

Sistemi operativi non compatibili

· 12.x e/o versioni precedenti

#### Figura 6 – Browser sistemi operativi compatibili

# 5. HOME PAGE

L'interfaccia di PRODIS è stata riprogettata e rinnovata da un punto di vista grafico.

L'homepage, in un'ottica di semplificazione, propone l'accesso rapido alle due aree principali dell'applicativo: ricerca prospetti e nuovo prospetto.

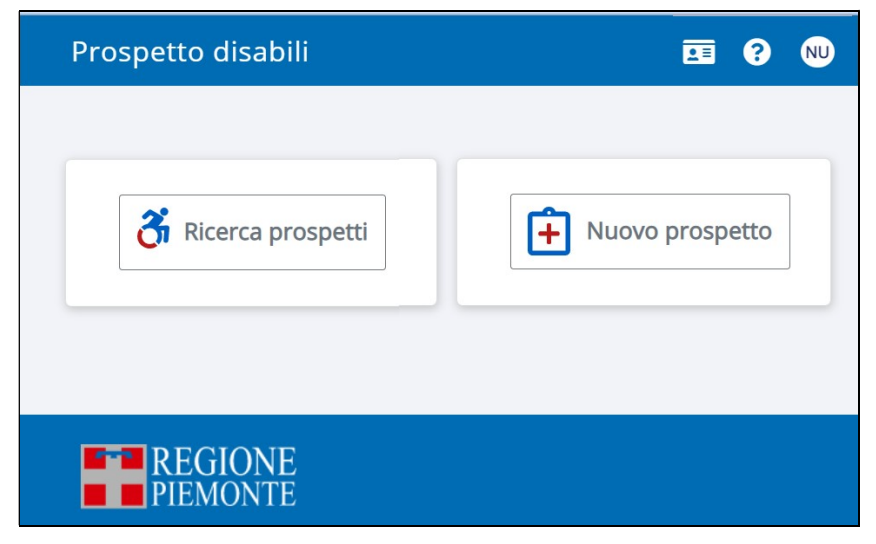

Figura 7 - Homepage

# 6. RICERCA PROSPETTI

L'attivazione della ricerca prospetti permette agli operatori, impostando opportunamente i criteri messi a disposizione, di ricercare i prospetti memorizzati nel sistema.

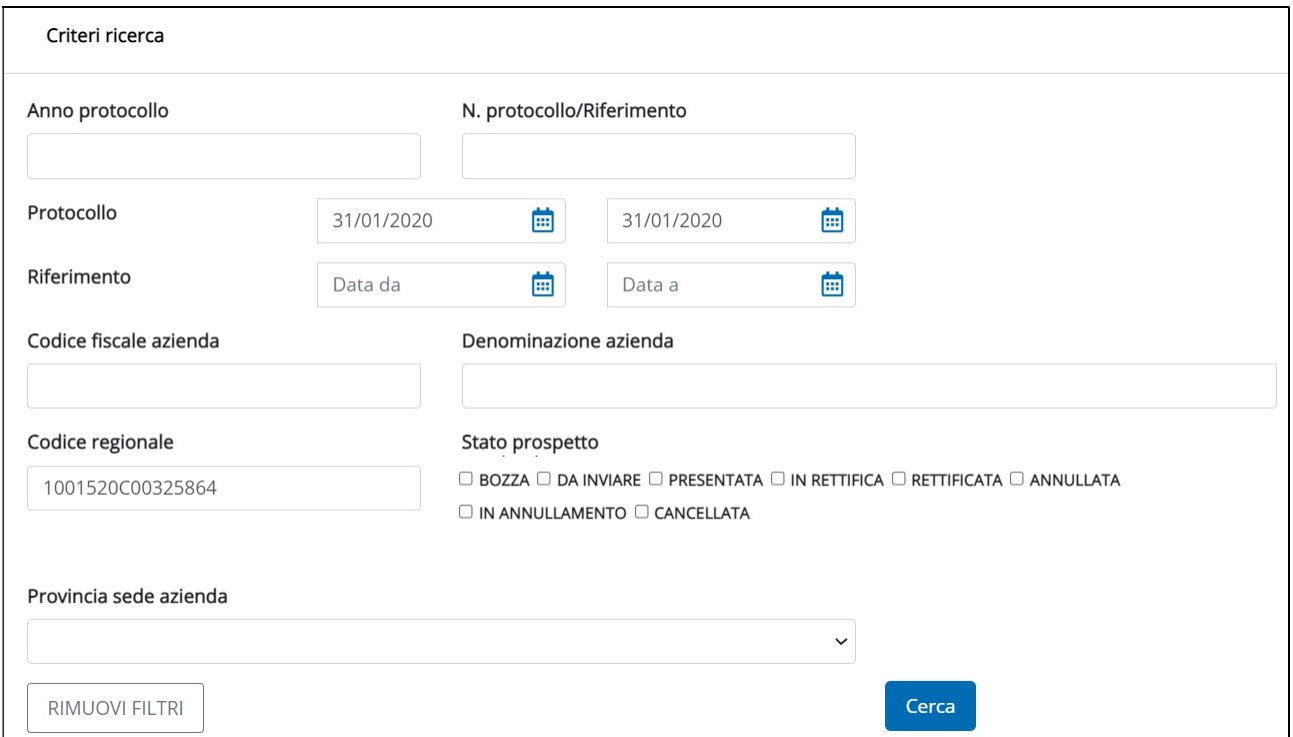

Figura 8 - Ricerca prospetti - Criteri di ricerca

Nessun criterio è obbligatorio, ma si consiglia di utilizzarli in maniera da circoscrivere al meglio la ricerca: attivando Cerca verrà visualizzata la lista dei prospetti che rispondono ai parametri inseriti.

Sui prospetti estratti gli operatori potranno compiere una serie di azioni, in subordine allo stato del prospetto memorizzato nel sistema.

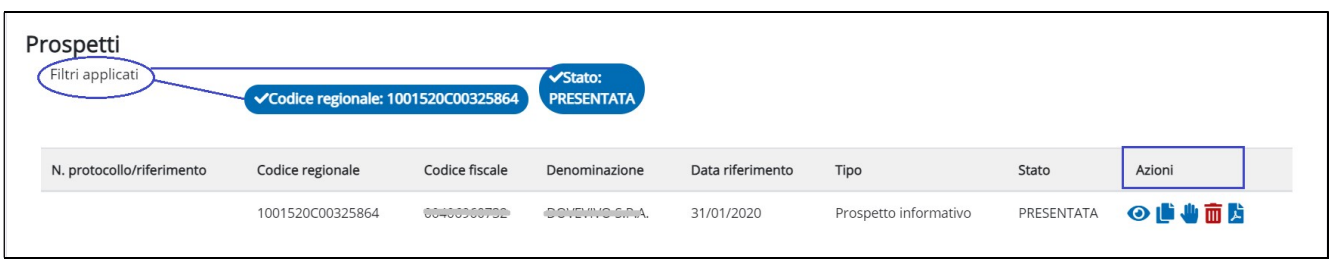

#### Figura 9 – Esito ricerca

Le azioni messe a disposizione degli operatori sono:

- Visualizza  $\odot$
- Duplica  $\mathbf{C}$  : crea una copia del prospetto selezionato (cfr. capitolo 8)
- Modifica **:** l'opzione è attiva solo sullo stato Bozza.
- Rettifica **:** attiva la creazione di un nuovo prospetto che una volta inviato andrà a sostituire quello precedentemente inviato.
- Annulla/Elimina un prospetto  $\overline{m}$ : se la dichiarazione è in stato *Presentata*, l'attivazione dell'icona attiva la procedura di annullamento del prospetto, che produce la creazione di un nuovo prospetto ANNULLATO ed una volta inviato andrà a sostituire quello precedente, mentre se il prospetto è in stato Bozza questa funzione consente di porre in stato cancellato le bozze di un prospetto creato per errore o di vecchia data. Questi ultimi prospetti in stato Cancellato sono visibili dalla maschera di ricerca selezionando espressamente lo stato Cancellato.
- Stampa  $\lambda$  attivabile per qualsiasi prospetto.

Le azioni attivabili sono subordinate allo stato in cui si trova il prospetto: ad esempio, non sarà possibile aggiornare un prospetto Presentato e non si potrà duplicare un prospetto in Bozza. Nella tabella si riportano le azioni possibili per ogni stato.

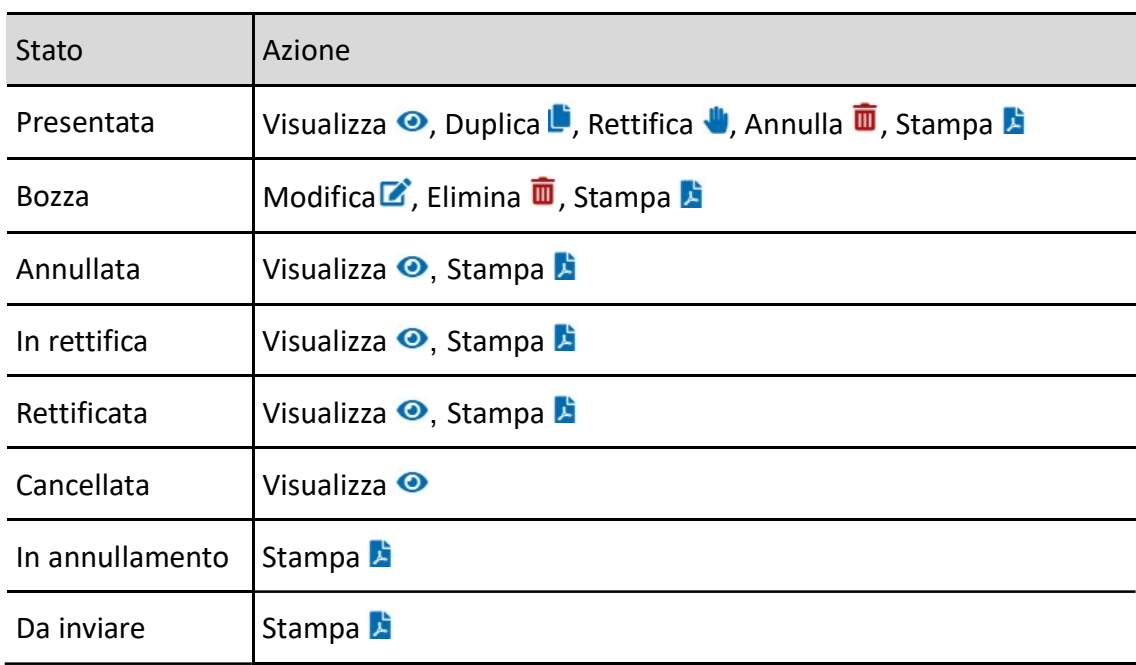

### Tabella 1 - Azioni per Stato Prospetto

Per la disciplina dei termini per la rettifica e l'annullamento, si rimanda alla normativa vigente. Per maggiori informazioni sulla duplicazione di un prospetto si rimanda al capitolo 9.

# 7. INSERIMENTO PROSPETTO

Per inserire un nuovo prospetto esistono due modalità:

- partendo dall'homepage e attivando il pulsante  $\begin{bmatrix} + \end{bmatrix}$  Nuovo prospetto (fig. 7 Homepage);
- attivando la funzione di inserimento **trat**tiva dal menù di sinistra nell'homepage.

Durante la compilazione delle sezioni è possibile, in ogni momento, salvare i dati inseriti selezionando il tasto Salva in bozza

Per accedere al quadro successivo, è necessario confermare i dati, attraverso l'attivazione del pulsante Conferma e prosegui : tale azione attiva i controlli di congruità delle informazioni tra i vari quadri del

prospetto.

Per spostarsi da una sezione all'interno di ciascun quadro, è sufficiente cliccare sull'etichetta corrispondente.

Solo dopo aver confermato Q1, l'utente potrà spostarsi anche tra Q1 e Q2, cliccando sulla descrizione dei quadri: i quadri attivi assumono colore blu, quelli non attivi grigio.

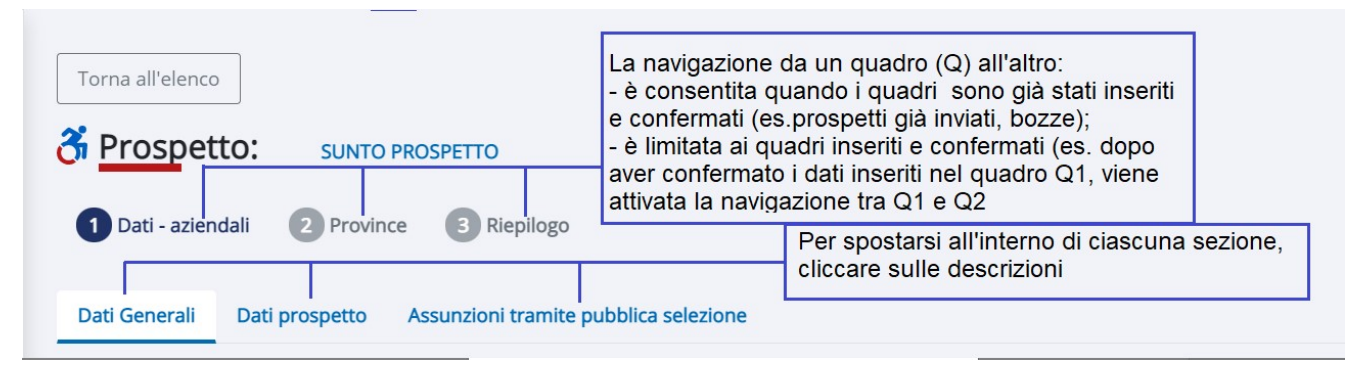

Figura 10 – Navigazione prospetto

Il prospetto è composto da tre Quadri e delle relative sezioni evidenziate nella figura seguente:

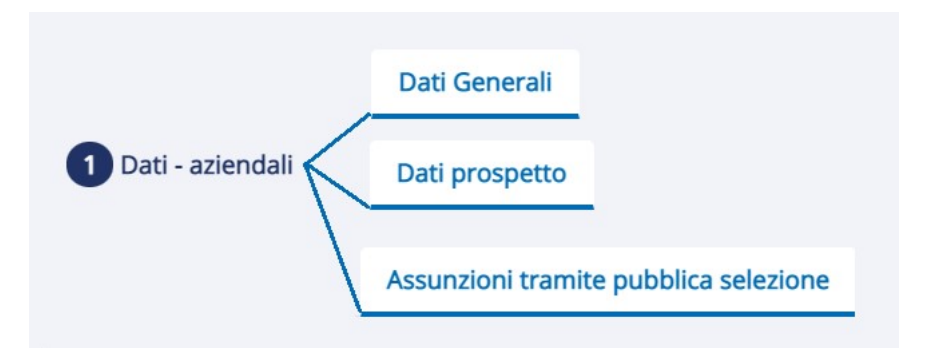

Figura 11 – struttura Q1

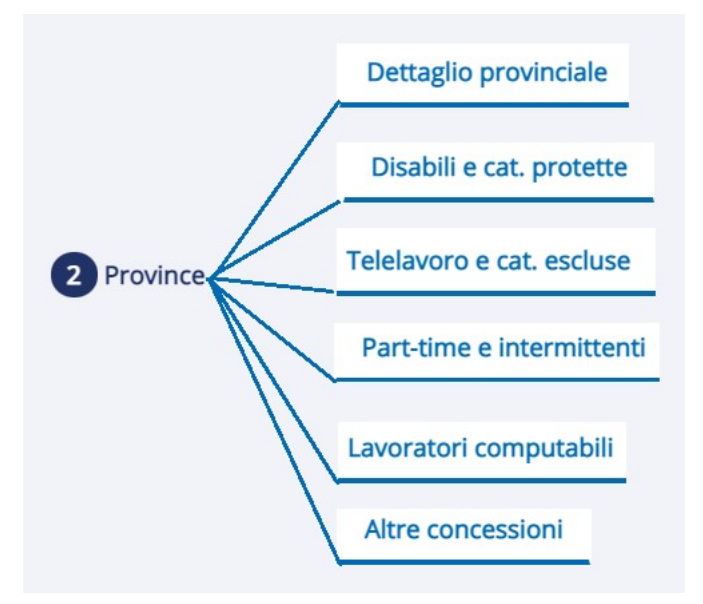

Figura 12 – struttura Q2

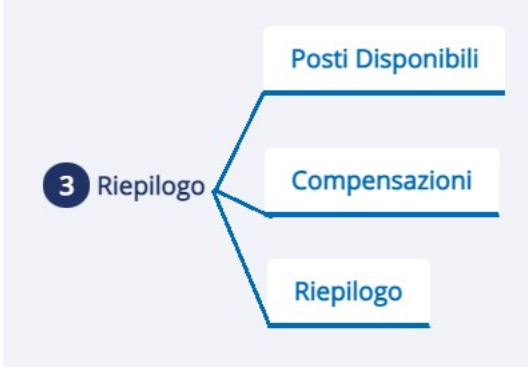

Figura 13 – Struttura Q3

N.B.: tutti i campi contrassegnati dall'asterisco sono obbligatori.

La visualizzazione del sunto è attivabile in qualsiasi momento cliccando SUNTO PROSPETTO, e al suo interno vengono riportate le informazioni relativi al prospetto selezionato o in corso di compilazione.

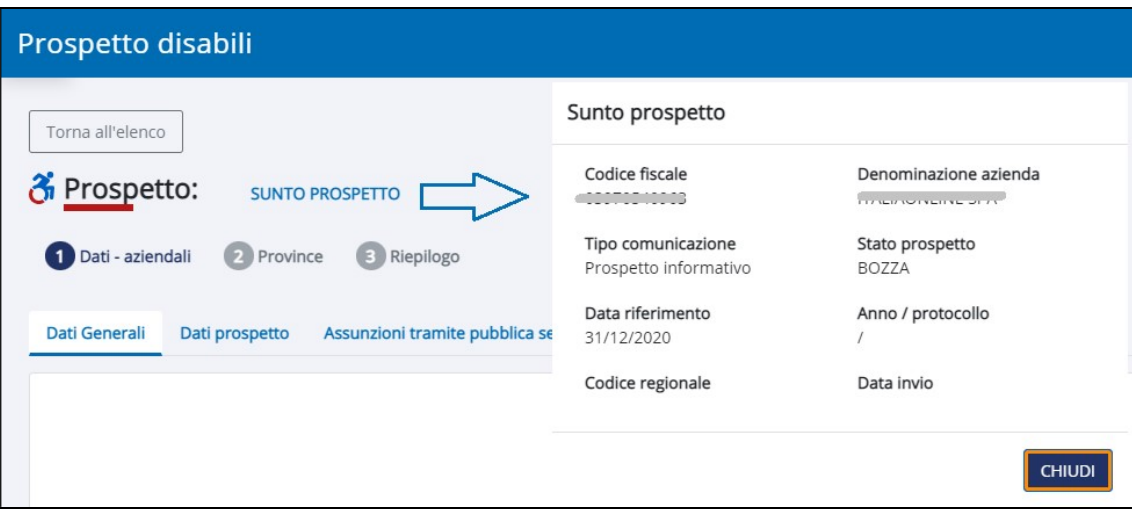

Figura 14 – Sunto prospetto

# 7.1. Q1 – DATI AZIENDALI

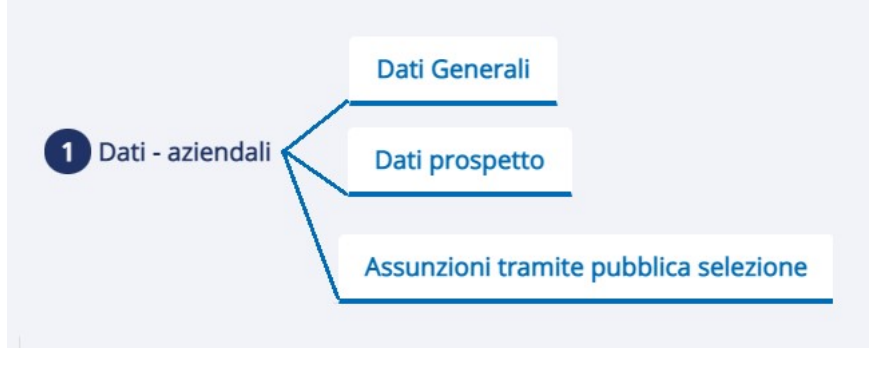

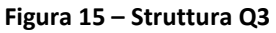

# 7.1.1 Dati generali

Nella sezione Dati Generali si compilano i dati dell'azienda cui si riferisce il Prospetto (vedi Figura 16: Dati azienda).

I dati sono ulteriormente raggruppati in sotto-sezioni, che contengono i campi da compilare, come di seguito elencato.

### Inserimento dati aziendali

# Inserimento dati aziendali

I campi contrassegnati con \* sono obbligatori

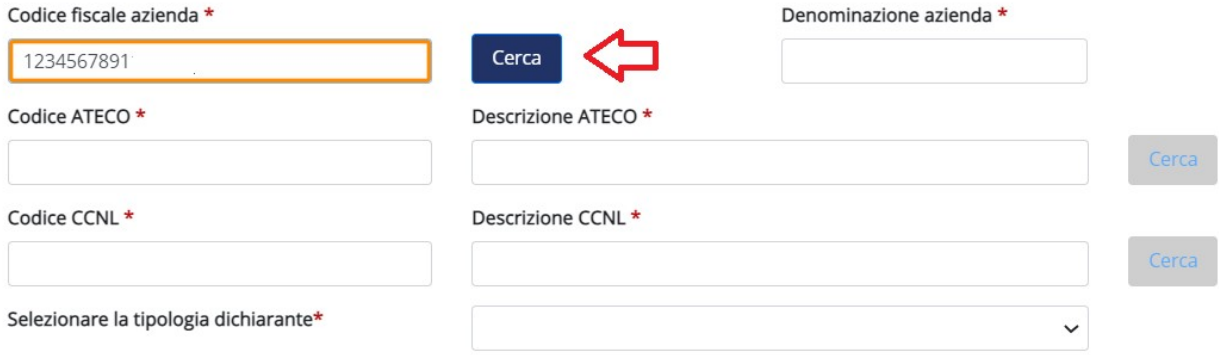

#### Sede legale

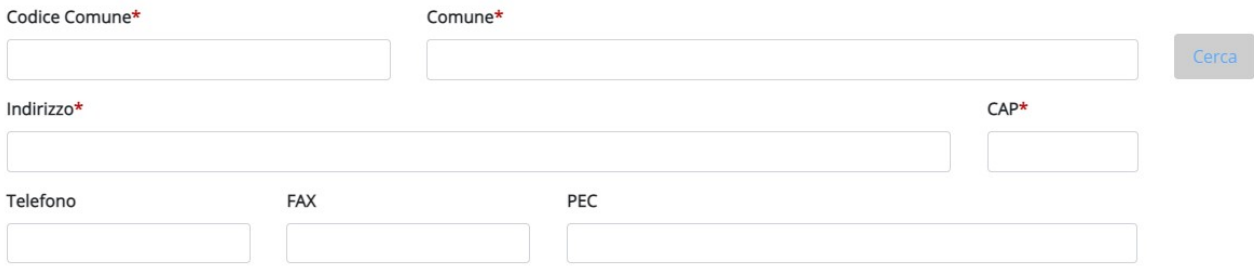

#### Dati referente

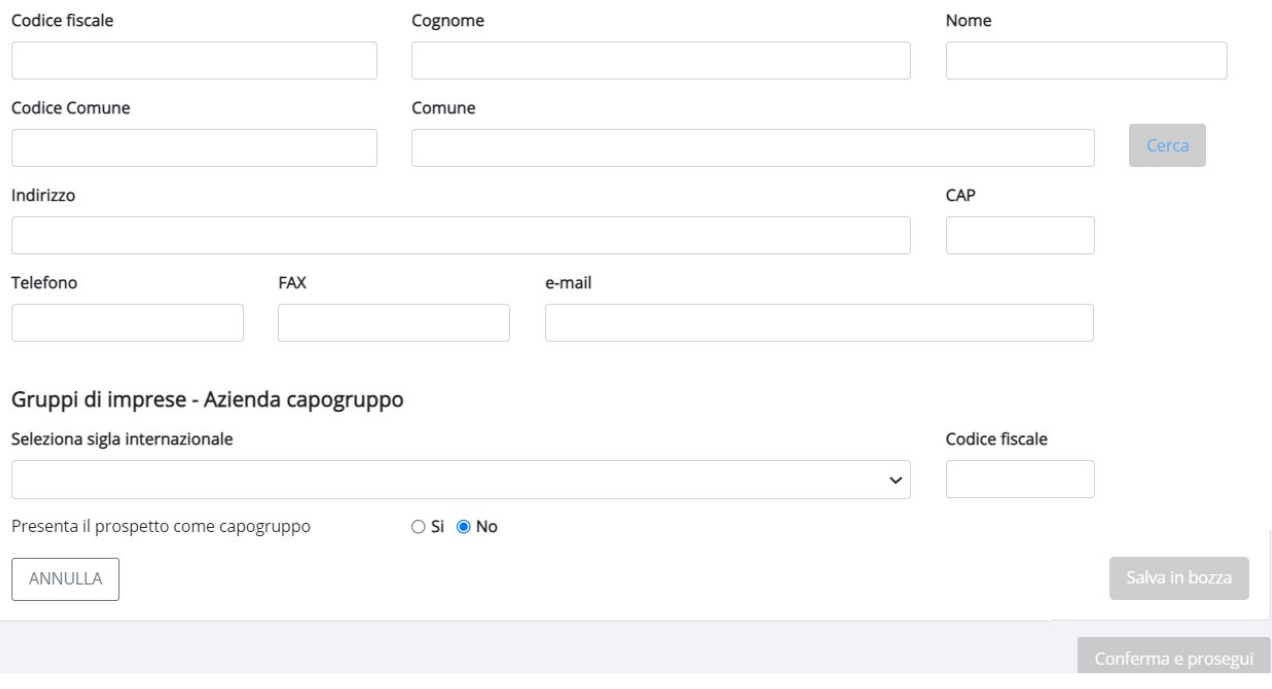

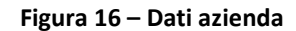

CODICE FISCALE AZIENDA: digitare il codice fiscale dell'azienda. Attivando il tasto Cerca, i campi dell'Azienda vengono compilati in automatico.

DENOMINAZIONE AZIENDA: la ricerca dell'azienda non può essere effettuata utilizzando come criterio la Denominazione.

ATECO (codice e descrizione): se conosciuto, inserire il codice dell'attività (almeno 3 cifre) e attivare il pulsante Cerca ; per cercare il codice partendo dalla descrizione, digitare anche solo una parola della descrizione e selezionare il tasto Cerca.

CCNL (codice e descrizione): se conosciuto, inserire il codice o la descrizione del CCNL e attivare la ricerca, altrimenti digitare parte della descrizione o del codice (almeno 2 caratteri per il codice e tre per la descrizione) e attivare il pulsante Cerca (vedi figura seguente).

Per inserire il codice CCNL selezionare il contratto d'interesse dall'elenco e attivare il pulsante **Conferma** 

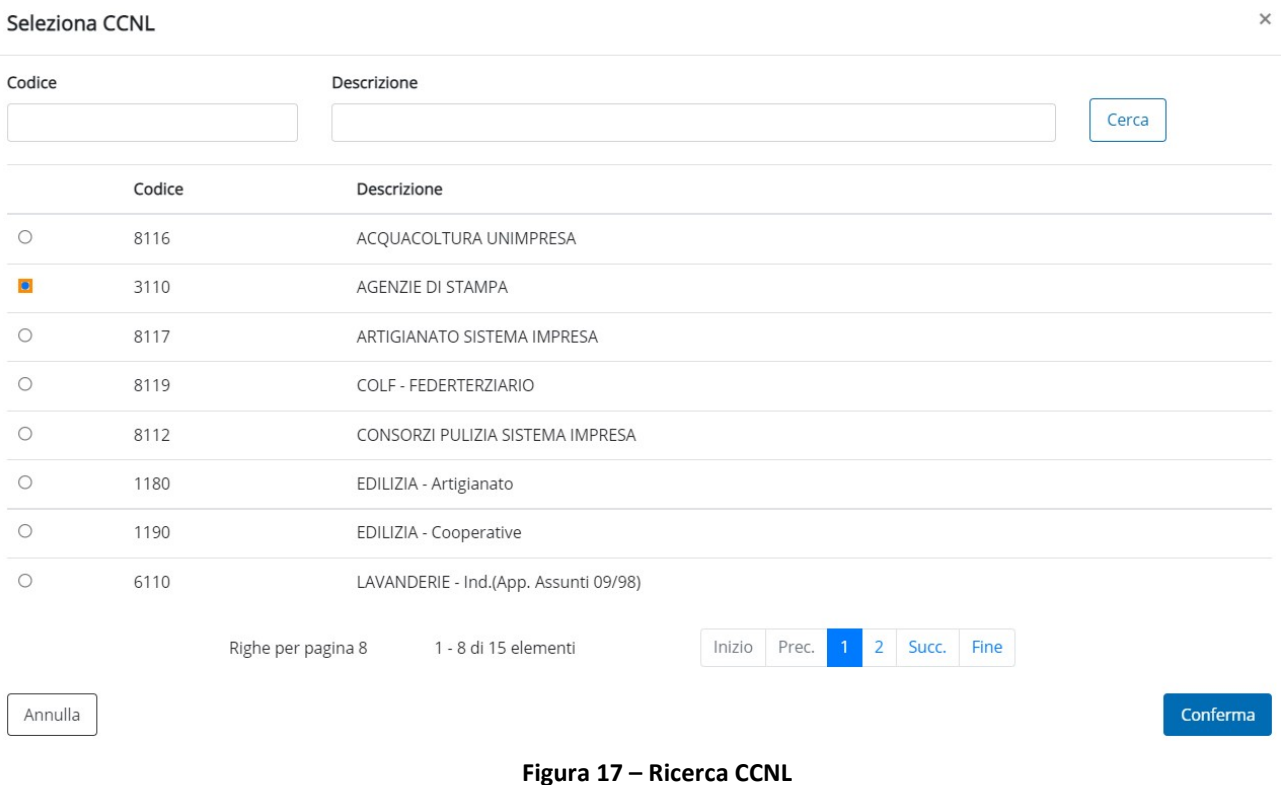

SELEZIONARE LA TIPOLOGIA DEL DICHIARANTE: indicare la tipologia del datore di lavoro, scegliendola dall'elenco.

In caso di aziende appartenenti a un gruppo di imprese, anche nel caso di azienda capogruppo, va selezionata la voce DATORE DI LAVORO PRIVATO APPARTENENTE A GRUPPO D'IMPRESA, qualora l'azienda debba indicare compensazioni all'interno del gruppo stesso.

#### Sede Legale

Se i campi della sede legale non sono stati valorizzati automaticamente si dovranno completare le informazioni richieste.

COMUNE (CODICE, DESCRIZIONE): deve essere sempre un comune italiano.

TELEFONO E FAX: è necessario valorizzare almeno uno tra i due campi.

PEC SEDE LEGALE: indirizzo e-mail della posta certificata dell'azienda.

Dati referente

Nella sezione dati referente devono essere indicati i dati del referente che presenta il prospetto.

### Gruppi di imprese - Azienda capogruppo

SIGLA INTERNAZIONALE: in presenza di società capogruppo, il campo dovrà essere compilato con la sigla internazionale dello stato comunitario relativo alla società capogruppo. La scelta deve essere fatta anche per il CF italiano.

CODICE FISCALE: inserire il codice fiscale dell'azienda capogruppo.

Il codice fisale potrà avere il seguente formato:

11 caratteri se si tratta di Partita IVA;

16 caratteri se si tratta di codice fiscale di azienda italiana;

100 caratteri (al massimo) se si tratta di codice fiscale di azienda straniera (compresa la sigla

internazionale).

PRESENTA IL PROSPETTO COME CAPOGRUPPO: valorizzare SI se il prospetto è inviato dall'azienda capogruppo per un'altra azienda facente parte del gruppo d'imprese, qualora l'azienda debba indicare compensazioni all'interno del gruppo stesso.

NOTA BENE: se il dichiarante che presenta prospetto è il capofila, il Codice Fiscale indicato deve essere uguale a quello dichiarato sul prospetto, che quindi può essere SOLO italiano.

Se il dichiarante che presenta il prospetto NON è il capofila, il Codice Fiscale indicato deve essere diverso da quello dichiarato sul prospetto e a questo punto può essere sia italiano (IT-Italia) oppure straniero.

Dopo aver terminato la compilazione dei Dati Generali cliccare sul tab Dati Prospetto per proseguire nella compilazione.

Qualora l'utente voglia proseguire la compilazione in un secondo momento potrà attivare il salvataggio in bozza attraverso l'attivazione del campo preposto.

# 7.1.2 Dati Prospetto

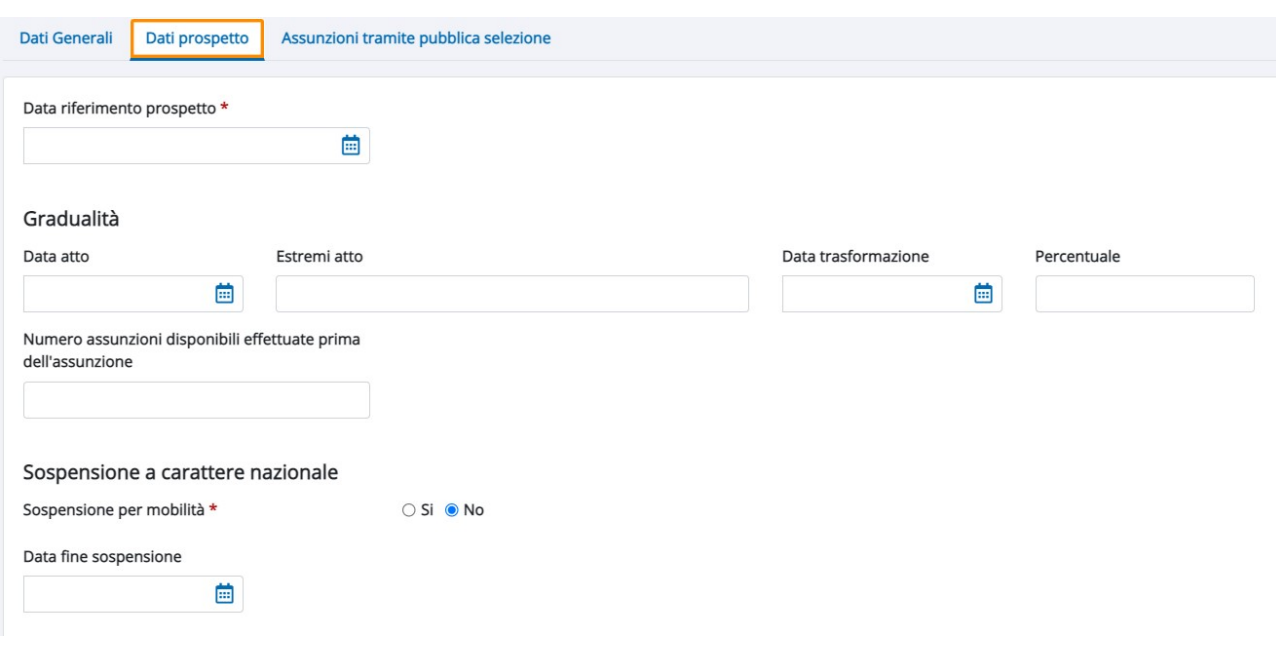

Figura 18 – Dati prospetto

DATA RIFERIMENTO PROSPETTO: è la data cui fa riferimento il prospetto ed è sempre il 31/12 dell'anno precedente all'anno di presentazione del prospetto (es.: per l'anno di presentazione 2022 indicare "31/12/2021"), come definito dal Ministero. Inoltre, da quest'anno sarà possibile presentare il prospetto anche in periodi dell'anno successivi alla scadenza ministeriale (per poter dichiarare eventuali variazioni di organico), fermo restando che la dichiarazione presentata durante l'anno non sostituisce la dichiarazione "ufficiale" da effettuare nel periodo definito dal Ministero.

# **Gradualità**

Gradualità delle assunzioni applicabile in caso di trasformazione di un ente da pubblico a privato (art. 4, comma 11-bis, della legge 19 luglio 1993, n. 236 e D.M. 15/05/2000). L'informazione deve essere riportata sia a livello nazionale (Q1) sia a livello provinciale.

DATA ATTO/ESTREMI ATTO: la data indicata non deve mai essere superiore alla data di riferimento del prospetto.

DATA TRASFORMAZIONE: indica la data in cui un'azienda pubblica è diventata privata.

PERCENTUALE: indica la percentuale di assunzione dei disabili cui è tenuta l'Azienda, tenendo conto che il calcolo deve essere effettuato solo per il periodo successivo all'autorizzazione alla gradualità.

#### Sospensione a carattere nazionale

SOSPENSIONE PER MOBILITÀ: tale procedura sospende tutti gli obblighi relativi alla Legge 68/99 su tutto il territorio nazionale indipendentemente dalla Provincia sulla quale è stata concessa la sospensione di mobilità.

DATA FINE SOSPENSIONE: data di termine della sospensione per mobilità su tutto il territorio nazionale.

I suddetti campi sono da compilare solo nel caso in cui l'Azienda abbia la sospensione di mobilità approvata in una qualsiasi Provincia.

#### 7.1.3 Assunzione pubblica selezione

Tale sezione deve essere compilata unicamente dalla Banca d'Italia per assunzioni mediante pubblica selezione ex art. 7 comma 3 Legge 68/99.

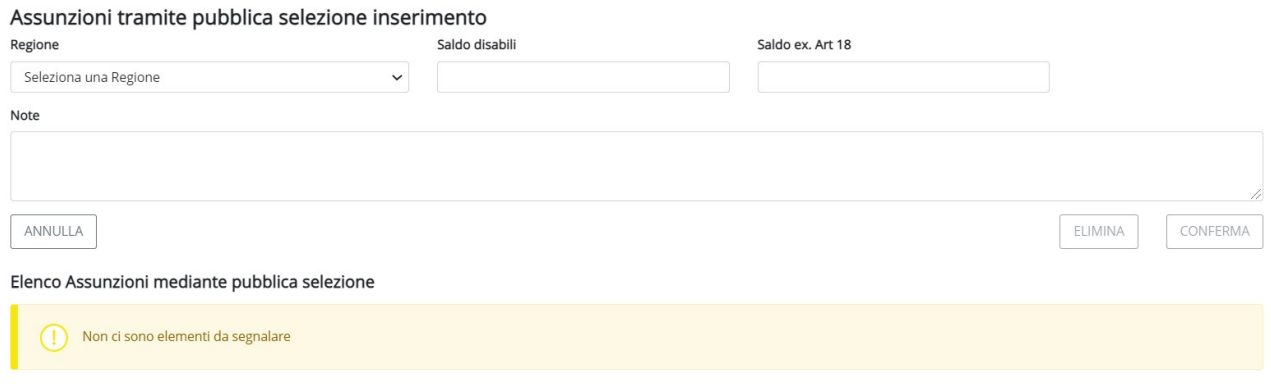

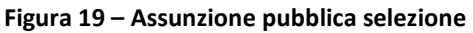

# 7.2. Q2 – ELENCO PROVINCE

In assenza di anomalie, dopo aver compilato Q1 e selezionato il tasto Conferma e prosegui, si accede a Q2 – Elenco province.

Per inserire i dati di una provincia è necessario selezionare dall'elenco la provincia in cui si trova la sede operativa dell'Azienda attivare il tasto AGGIUNGI DATI PROVINCIALI (vedi Figura 20: Aggiungi dati provincia).

| ී Prospetto:                           |             | <b>SUNTO PROSPETTO</b> |                                     |                              |                                       |                                                                                          |                                           |                           |          |                       |                      |                       |                                       |                          |
|----------------------------------------|-------------|------------------------|-------------------------------------|------------------------------|---------------------------------------|------------------------------------------------------------------------------------------|-------------------------------------------|---------------------------|----------|-----------------------|----------------------|-----------------------|---------------------------------------|--------------------------|
| Dati - aziendali                       | 2 Province  |                        | 3 Riepilogo                         |                              |                                       |                                                                                          |                                           |                           |          |                       |                      |                       |                                       |                          |
| Elenco province<br>Seleziona provincia |             |                        |                                     |                              | $\check{~}$                           | SELEZIONARE LA PROVINCIA E ATTIVARE LA<br><b>FUNZIONALITA' AGGIUNGI DATI PROVINCIALI</b> | <b>AGGIUNGI DATI PROVINCIALI</b>          |                           |          |                       |                      |                       |                                       | <b>ELENCO PROVINCE</b>   |
| Confermato                             | Provincia   | N. lav.<br>dipendenti  | PT e<br>interm.<br>(no<br>telelav.) | Disabili a<br>tempo<br>pieno | Telelavoro<br>cat.escluse<br>disabili | Cat.protette                                                                             | Cat.protette in<br>forza al<br>17/01/2000 | Cat.<br>escluse<br>art.18 | Convenz. | N. lav. in<br>esonero | Sosp.<br>in<br>corso | N. lav.<br>gradualità | N. posti<br>disponibili               |                          |
| $\mathsf N$                            | ALESSANDRIA | 3                      | $\overline{2}$                      |                              | $\mathsf{O}\xspace$                   | $\circ$                                                                                  |                                           | No                        | $\circ$  | No                    | $\mathbb O$          |                       | $\begin{array}{c} 0 \\ 0 \end{array}$ | ■■                       |
| $\mathsf{N}$                           | CHIETI      | 19                     | 11                                  | 34                           | $\circ$                               | $\mathbb O$                                                                              | 34                                        | Si                        | $\circ$  | <b>No</b>             | $\mathbb O$          | 3                     | $\mathbb O$                           | ■■                       |
|                                        |             |                        |                                     |                              |                                       |                                                                                          |                                           |                           |          |                       |                      | Download lavoratori   |                                       | <b>Upload lavoratori</b> |

Figura 20 – Aggiungi dati provinciali

Per ogni provincia è richiesta la compilazione delle seguenti sezioni:

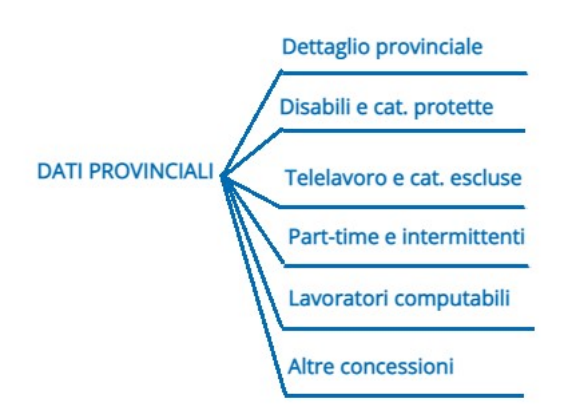

### Figura 21 – Q2 – Dati provinciali

Per inserire i dati di una provincia, selezionare la provincia e attivare il pulsante AGGIUNGI DATI PROVINCIALI evidenziati nella figura seguente.

| Elenco province     |           |                       |                                 |                              |                                       |              |                                           |                           | Per aggiungere una provincia:<br>seleziona la provincia dall'elenco |                       |                      | - attiva il pulsante AGGIUNGI DATI PROVINCIA |                         |
|---------------------|-----------|-----------------------|---------------------------------|------------------------------|---------------------------------------|--------------|-------------------------------------------|---------------------------|---------------------------------------------------------------------|-----------------------|----------------------|----------------------------------------------|-------------------------|
| Seleziona provincia |           |                       |                                 |                              | $\checkmark$                          |              | <b>AGGIUNGI DATI PROVINCIALI</b>          |                           |                                                                     |                       |                      |                                              |                         |
| Confermato          | Provincia | N. lav.<br>dipendenti | PT e<br>interm.(no<br>telelav.) | Disabili a<br>tempo<br>pieno | Telelavoro<br>cat.escluse<br>disabili | Cat.protette | Cat.protette in<br>forza al<br>17/01/2000 | Cat.<br>escluse<br>art.18 | Convenz.                                                            | N. lay. in<br>esonero | Sosp.<br>in<br>corso | N. lav.<br>gradualità                        | N. posti<br>disponibili |

Figura 22 – Inserimento Dati Provinciali

Ripetere l'inserimento dei dati per tutte le province nelle quali si trovano le sedi operative dislocate sul territorio nazionale. Tra le varie sedi dichiarate deve essere riportata anche la sede legale nella provincia di appartenenza.

L'operatore potrà effettuare il salvataggio dei dati in bozza in qualsiasi momento attivando il pulsante salva in bozza, attivo in ogni sezione.

Al termine dell'inserimento di tutti i dati attivare il pulsante CONFERMA DATI PROVINCIALI in questo modo il sistema controlla la congruità dei dati inseriti e li salva (Figura 23: Elenco province).

I dati confermati, diversamente da quelli salvati in bozza, vengono distinti nella sezione elenco dalla presenza della lettera S in corrispondenza della colonna Confermato (figura successiva).

Solo quando tutti i dati Provinciali sono confermati sarà possibile attivare il pulsante conferma e prosegui.

Attivando le icone evidenziate nella figura l'operatore ha la possibilità di accedere al dettaglio, nonché alla modifica dei dati  $\mathbb{Z}$  e alla cancellazione degli stessi  $\overline{\mathbb{I}\mathbb{I}}$ .

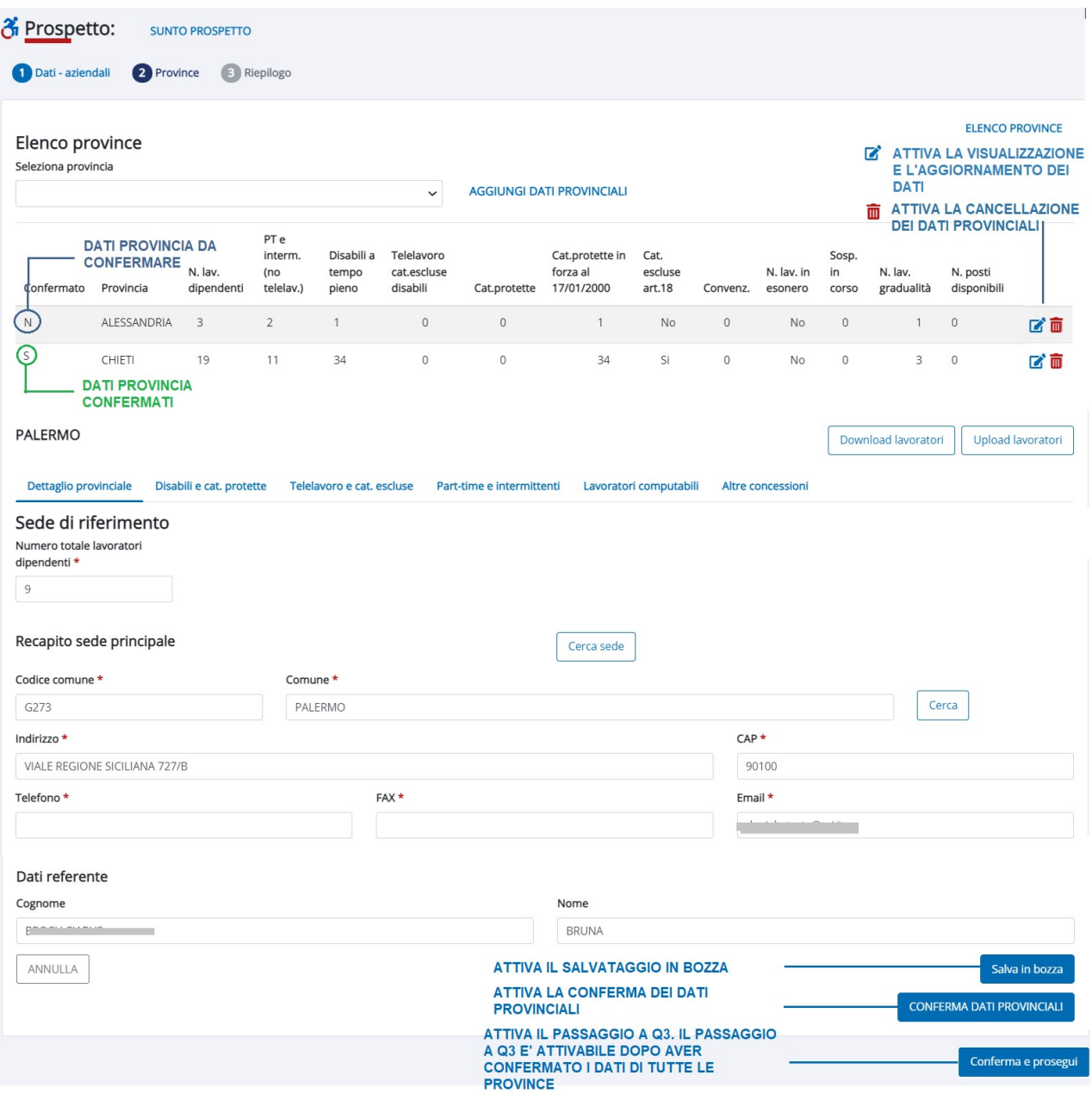

Figura 23: Elenco Province

Per ciascuna provincia presente nella sezione elenco vengono riepilogate in colonna le seguenti informazioni:

- N° Lavoratori Dipendenti: indica il numero dei dipendenti assunti su base provinciale.
- PT e Interm. (no telelav): indica alla somma dei dipendenti assunti su base provinciale che lavorano in PT (considerando le altre categorie PT e le varie categorie di PT disabili, esclusi i lavoratori che usufruiscono del telelavoro) o che sono Intermittenti.
- Disabili a Tempo Pieno: corrisponde alla somma dei lavoratori disabili dipendenti e non dipendenti computabili nella quota di riserva su base provinciale.
- Telelavoro e Categorie Escluse Disabili: corrisponde alla somma delle categorie escluse dal computo come disabili e dei lavoratori che usufruiscono del telelavoro (sia a tempo pieno che part time) su base provinciale.
- Categorie Protette: corrisponde al numero delle categorie protette in forza su base provinciale.
- Categorie protette in forza al 17/01/2000: corrisponde al numero delle categorie protette in forza al 17/01/2000 su base provinciale.
- Categorie escluse art.18: corrisponde alla somma delle categorie escluse dal computo come categorie protette, art.18, su base provinciale.
- Convenzione: si indica SI se è presente una convenzione su base provinciale.
- Nº lavoratori in esonero: corrisponde alla somma dei lavoratori in esonero autorizzati e autocertificati indicati su base provinciale.
- Sospensione in corso: si indica SI se è presente una sospensione su base provinciale.
- N. Posti Disponibili: corrisponde al numero di posti disponibili caricati sulla provincia dell'azienda.

All'interno della sezione sono presenti i tasti Upload lavoratori e Download lavoratori: per maggiori informazioni si rimanda al paragrafo 6.5.2.1.

#### 7.2.1 Dettaglio provinciale

In questa sezione si inseriscono i dati della sede di riferimento e del referente (vedi Figura 24: Dettaglio provinciale).

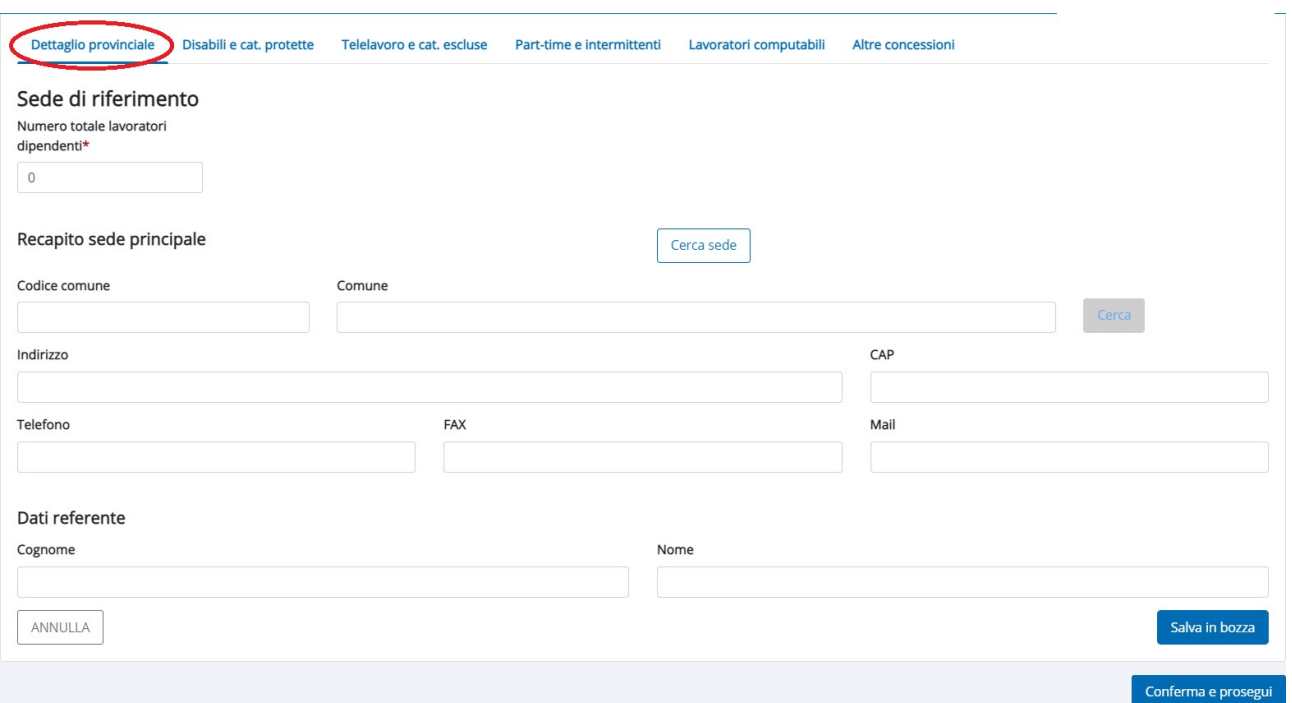

Figura 24 – Dettaglio provinciale

N° Totale lavoratori dipendenti: inserire il numero dei dipendenti assunti su base provinciale.

#### Recapito sede principale

Per cercare la sede attivare il tasto Cercasede: comparirà la maschera delle sedi memorizzate all'interno del sistema (vedi Figura 25).

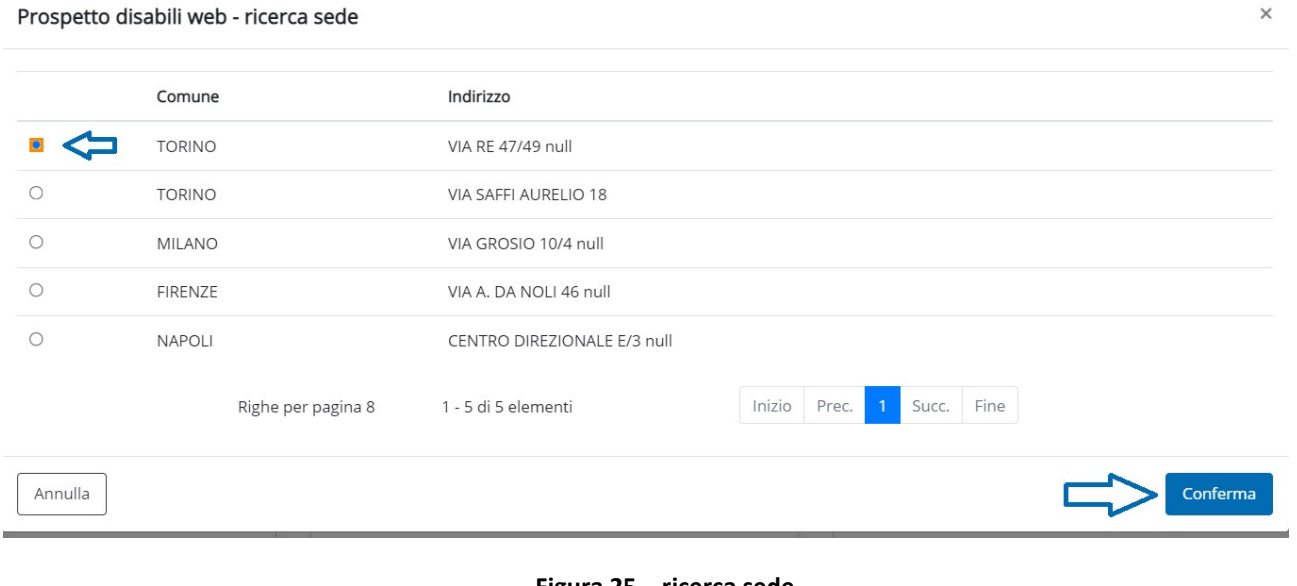

Figura 25 – ricerca sede

Selezionando la sede di interesse e premendo il tasto Conferma tutti i campi riferiti alla sede principali saranno popolati automaticamente.

In alternativa è possibile inserire direttamente la sede, compilando tutti i campi presenti. In presenza di più sedi a livello provinciale, dovrà essere indicata una sede di riferimento per le comunicazioni con i servizi competenti.

# Dati Referente

Indicare i dati del referente della sede provinciale.

# 7.2.2 Disabili e Categorie protette

La sezione si compone delle seguenti due informazioni principali:

- dati relativi al personale dipendente disabile e/o appartenente alle categorie protette, assunte a tempo pieno;
- dati relativi al personale NON dipendente, a tempo pieno, computabile nella quota di riserva: rientrano in tale categoria i lavoratori disabili somministrati (art. 34 co. 3, D.Lgs.81/2015) e quelli occupati in forza di una convezione (artt. 12 bis e 14 L. 68/99).

Attenzione: per tutte le categorie di lavoratori (dipendenti e non) indicati nella presente sezione vale la regola secondo cui i datori di lavoro pubblici o privati che occupano da 15 a 35 dipendenti che hanno in forza lavoratori disabili part-time con un'invalidità superiore al 50% o ascrivibile alla 5° categoria, possono conteggiare la persona come 1 unità: la gestione di tali categorie di lavoratori è demandata all'utente.

Tale percentuale di invalidità, del 50%, si intende sia per i disabili che per gli inabili del lavoro.

A tal proposito è stato inserito a sistema il seguente avviso (si tratta solo di una segnalazione per ricordare l'eccezione alle sole aziende interessate, che viene esposto in fase di conferma e prosegui da quadro 2 a quadro 3):

Per questa categoria di azienda (15-35 dipendenti) e' possibile considerare i part time come tempo pieno e conteggiare la persona come 1 unita', se il lavoratore disabile ha invalidita' superiore al 50% o ascrivibile alla 5° categoria, indipendentemente dall'orario di lavoro svolto. X

Di seguito vengono riportati nel dettaglio tutti i campi presenti in ciascuna sezione.

#### DATI RELATIVI AL PERSONALE DIPENDENTE

Selezionando la relativa sezione il sistema propone la maschera di inserimento dati del personale dipendente a tempo pieno per i disabili, a tempo pieno e part-time per le categorie protette (vedi Figura 26: Sezione Dati relativi a personale dipendente).

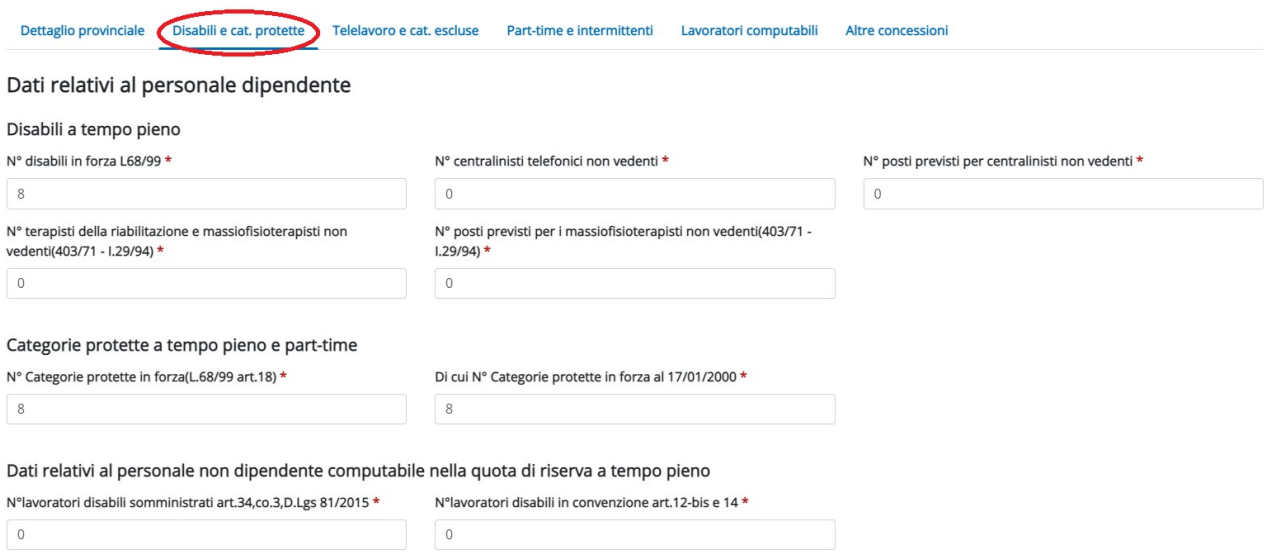

Figura 26 – Sezione Dati relativi a personale dipendente

#### Disabili a tempo pieno

Disabili in forza L.68/99: numero dipendenti assunti come personale disabile, in forza nella provincia di riferimento, escludendo centralinisti telefonici non vedenti e terapisti della riabilitazione/massofisioterapisti non vedenti.

N° centralinisti telefonici non vedenti: numero dipendenti assunti come centralinista non vedente in forza nella provincia di riferimento.

N° terapisti della riabilitazione e massofisioterapisti non vedenti (403/71-l. 29/94): numero dipendenti assunti come terapista della riabilitazione e massofisioterapista non vedente in forza nella provincia di riferimento.

N° posti previsti per centralinisti non vedenti (113/85): numero di posti per i centralinisti non vedenti, se previsti.

N° posti previsti per massofisioterapisti non vedenti (403/71): numero di posti per i massofisioterapisti non vedenti, se previsti.

### Categorie protette a tempo pieno e part-time

N° Categorie protette in forza: numero dei lavoratori assunti come categoria protetta (ad es. orfani per lavoro o servizio, profughi, ecc.). Nel seguente contatore devono essere registrati sia i lavoratori a tempo pieno che quelli che usufruiscono del part time.

Di cui in forza al 17/01/2000: numero dei lavoratori assunti come categoria protetta in servizio alla data di entrata in vigore della Legge 68/99.

Dati relativi al personale non dipendente computabile nella quota di riserva a tempo pieno

La sezione accoglie le informazioni relative al personale non dipendente che viene considerato ai fini della definizione della quota di riserva (vedi Illustrazione 12: Sezione Dati relativi a personale non dipendente).

N° lavoratori disabili somministrati art.34, co. 3, D.Lgs 81/2015: l'azienda utilizzatrice deve indicare il numero di lavoratori con durata della missione non inferiore ai 12 mesi.

N° lavoratori disabili in convenzione artt. 12-bis e 14 L.68/99: indicare il numero di lavoratori computabili a fronte della stipula di una convenzione ai sensi della Legge 68/99.

7.2.3 Telelavoro e Categorie escluse dal computo

In questa sezione devono essere indicate le categorie di lavoratori in telelavoro e dei lavoratori esclusi dal computo.

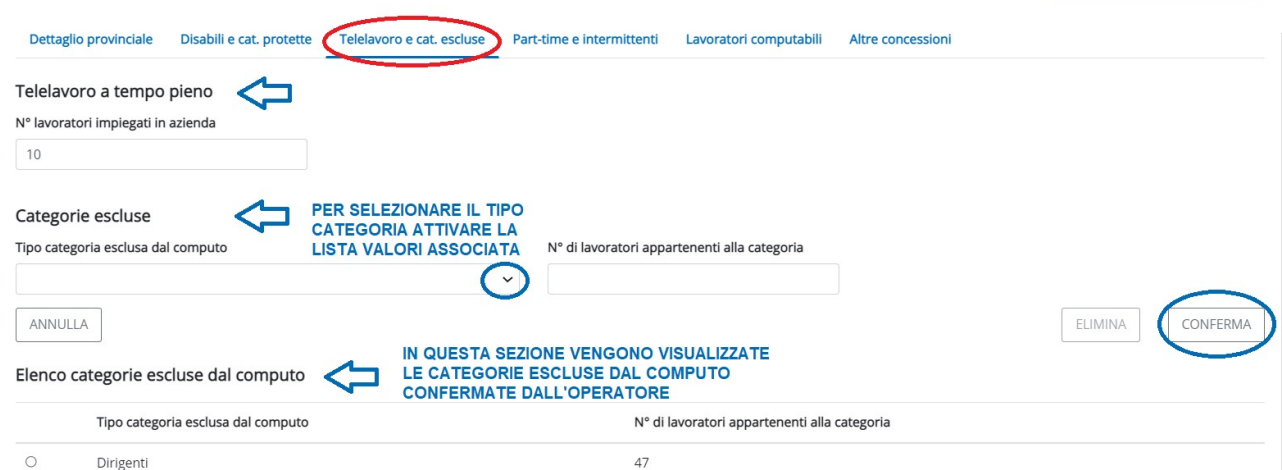

Figura 27 - Sezione Telelavoro e cat. escluse

#### Telelavoro a tempo pieno

N° di lavoratori in telelavoro impiegati in azienda: richiede l'inserimento del numero di lavoratori normodotati occupati a tempo pieno, ai sensi dell'art. 23 D.Lgs. 80/2015, attraverso l'istituto del telelavoro.

Attenzione: nel caso si gestiscano disabili che usufruiscono di telelavoro, gli stessi devono essere conteggiati nei contatori dei disabili e non del telelavoro.

#### Categorie escluse

Tipo di categoria esclusa dal computo – N° di lavoratori appartenenti alla categoria: scegliere dall'apposita tabella (elenco definito e aggiornato dal Ministero) la categoria di personale non computabile ai fini della riserva e indicare il numero totale per categoria.

Il sistema provvederà ad escludere dalla base di computo i lavoratori sia ai fini dell'art.3 L68/99 che dell'art.18 L38/99 rispetto alle differenti categorie non computabili.

Per la stessa Provincia può esserci una sola indicazione per Tipo Categoria.

Selezionando il tasto **Conferma** i dati saranno salvati dal sistema e visualizzati nella sezione Elenco categorie escluse dal computo.

# 7.2.4. Dettaglio Part-time e Intermittenti

Nella presente sezione è necessario inserire le varie tipologie di lavoratori part-time e gli intermittenti: all'interno della sezione vengono dettagliate tutte le tipologie part-time utili al calcolo sia della quota di riserva sia delle scoperture (figura 28: Part-time e Intermittenti).

| Dettaglio part-time<br>Tipologia lavoratore                                                                           |                                                                |                                                                                                    |                                                                   |  |  |  |  |
|----------------------------------------------------------------------------------------------------|----------------------------------------------------------------|----------------------------------------------------------------------------------------------------|-------------------------------------------------------------------|--|--|--|--|
| Altre categorie Part time                                                                                             | $\check{ }$                                                    |                                                                                                    | <b>PER INSERIRE UNA TIPOLOGIA</b><br><b>LAVORATORE DOPO AVER</b>  |  |  |  |  |
| Orario settimanale contrattuale (ore:minuti)                                                                          | Orario settimanale svolto part-time/intermittenti (ore:minuti) | N° lavoratori                                                                                                    | <b>COMPILATO TUTTI I CAMPI</b><br><b>ATTIVARE IL PULSANTE PER</b> |  |  |  |  |
| 39:00                                                                                                    | 20:00                                                          |                                                                                                    | <b>CONFERMARE</b>                                                 |  |  |  |  |
| <b>PULISCE I CAMPI RELATIVI UTILI</b><br>ANNULLA<br><b>ALL'INSERIMENTO DATI</b><br>Elenco lavoratori part time $\leq$ |                                                                | <b>PER ELIMINARE UN DATO PRESENTE</b><br><b>ELIMINA</b><br><b>CONFERMA</b><br>IN ELENCO SELEZIONARE LA<br><b>TIPOLOGIA LAVORATORE @ ED</b><br><b>ATTIVARE IL PULSANTE ELIMINA</b> |                                                                   |  |  |  |  |
| Tipologia Lavoratore<br>N° lavoratori                                                                                 | orario settimanale contrattuale (ore:minuti)                   | orario settimanale svolto part-time/intermittenti                                                                                                    |                                                                   |  |  |  |  |
| Altre categorie Part time                                                                                             | 39:00                                                          | 30:00                                                                                                    |                                                                   |  |  |  |  |
| Altre categorie Part time                                                                                             | 39:00                                                          | 20:00                                                                                                    |                                                                   |  |  |  |  |

Figura 28 – Part-time e Intermittenti

Selezionando il campo Tipo Lavoratore si apre una tendina contenente i seguenti valori:

- Disabili in forza art.1 L68/99 Part Time
- Centralinisti telefonici non vedenti Part Time
- Terapisti della riabilitazione e massofisioterapisti non vedenti (L.29/94) Part Time
- Telelavoro (art. 23, D.Lgs. 80/2015) Part Time
- Disabili in somministrazione (art. 34, co.3, D.Lgs. 81/2015) Part Time
- Disabili in convenzione (artt.12-bis e 14) Part Time
- Altre categorie Part time
- Intermittenti

che potranno essere selezionati a seconda dell'informazione che si desidera registrare, come qui di seguito indicato:

# Dettaglio part-time

Tipologia lavoratore: indicare la tipologia di lavoratore per il quale si vogliono inserire i dati del Part/time. Tra i Part/time si devono dettagliare le varie tipologie di lavoratori suddivise tra:

- Disabili in forza art.1 L68/99 Part Time
- Centralinisti telefonici non vedenti Part Time
- Terapisti della riabilitazione e massofisioterapisti non vedenti (L.29/94) Part Time
- Telelavoro (art.23,D.Lgs.80/2015) Part Time
- Disabili in somministrazione (art.34,co.3,D.Lgs.81/2015) Part Time
- Disabili in convenzione (artt.12-bis e 14) Part Time
- Altre categorie Part time

Orario settimanale contrattuale (Ore:Minuti): indicare l'orario settimanale ordinario come previsto dal contratto di lavoro, non nullo.

Orario settimanale part-time (Ore:Minuti): indicare le ore di lavoro medie settimanali del singolo lavoratore; il numero di ore part-time deve essere inferiore al numero di ore settimanali contrattuali e non nullo.

N° lavoratori appartenenti alla categoria: indicare il numero totale dei lavoratori assunti a tempo parziale non rientranti nelle categorie suddette.

Selezionando il tasto Conferma i dati saranno salvati dal sistema e visualizzati nella sezione Elenco lavoratori part-time.

### Intermittenti

Tipologia lavoratore: Intermittenti.

Orario settimanale contrattuale (Ore:Minuti): indicare l'orario settimanale ordinario come previsto dal contratto di lavoro, non nullo.

Orario settimanale part-time (Ore:Minuti): indicare le ore di lavoro medie settimanali del singolo lavoratore utilizzando come base di calcolo le attività svolte nell'ultimo semestre rispetto al periodo di riferimento e non nullo (in caso di full-time indicare 00:00).

N° lavoratori: indicare il numero totale dei lavoratori assunti con contratto intermittente.

Selezionando il tasto conferma i dati saranno salvati dal sistema e visualizzati nella sezione Elenco lavoratori part-time.

# 7.2.5 Elenco lavoratori computabili

In questa sezione si inseriscono tutti i lavoratori disabili o appartenenti alle categorie protette (vedi Figura successiva: Elenco lavoratori computabili): si ricorda che nella sezione devono essere indicati anche i lavoratori disabili, non dipendenti, somministrati e/o quelli in convenzione artt.12-bis o 14.

Attenzione: per quanto attiene il personale somministrato, la missione presso l'utilizzatore deve durare almeno 12 mesi, comprendendo il 31/12 dell'anno di presentazione del prospetto.

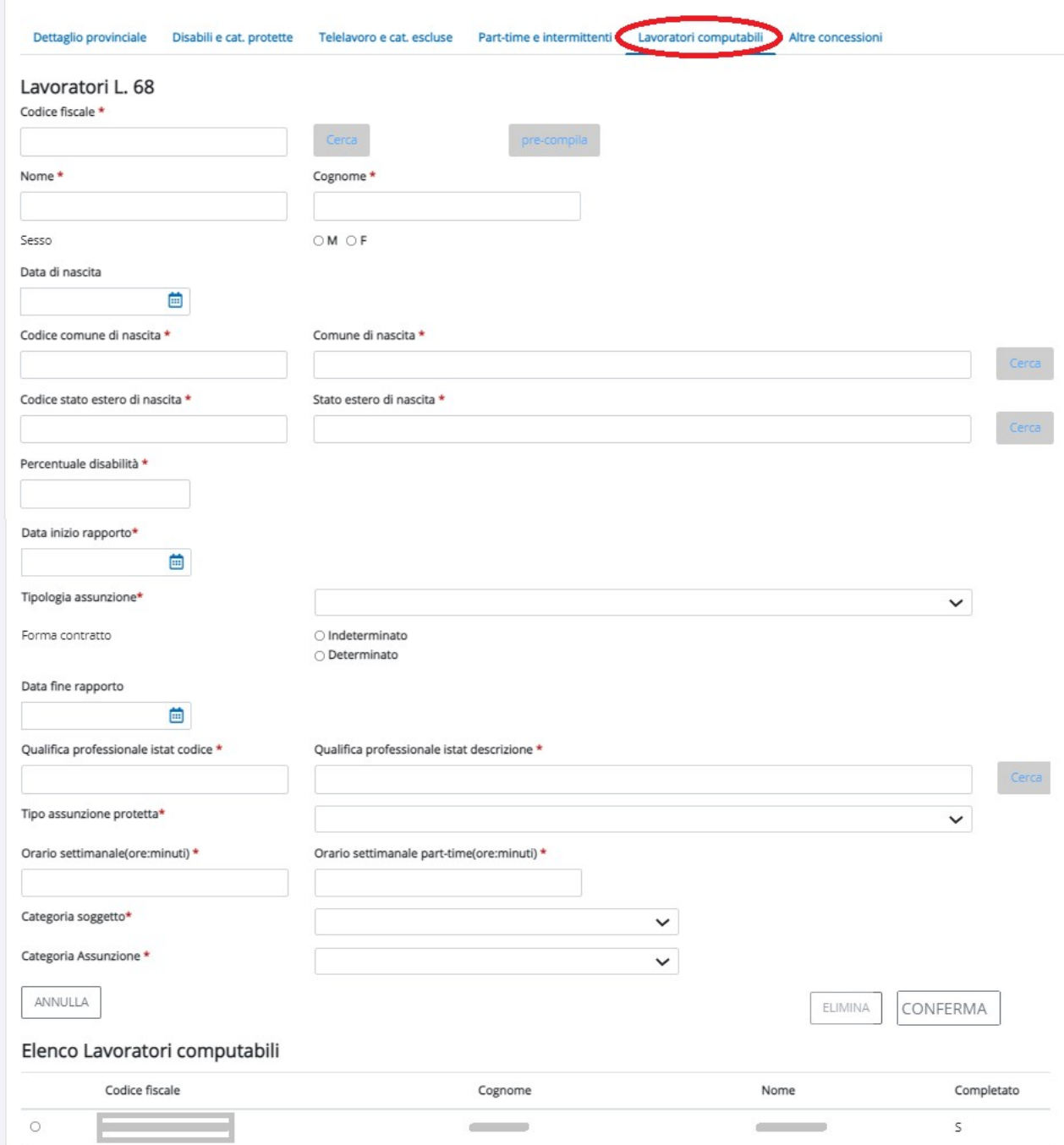

Figura 29 – Elenco lavoratori computabili

Di seguito alcune precisazioni su alcuni dei campi presenti all'interno della sezione:

Data di nascita: vengono segnalati i casi in cui il lavoratore ha meno di 16 anni o più di 75 anni, ma i casi sono comunque ammessi.

Percentuale di disabilità: campo obbligatorio solo per la "Categoria Soggetto" = Disabile.

Sono ammessi i valori da 0 (nel caso l'azienda non conosca il valore della percentuale da assegnare al disabile), a 100.

Il dato non è presente nella stampa del PDF del prospetto.

Data di inizio rapporto lavoro: per il personale non dipendente di tipo somministrato, in missione presso l'azienda che presenta il prospetto con somministrazione TD o TI, la data di inizio rapporto coincide con la data di inizio missione. La missione deve durare almeno 12 mesi comprendendo il 31/12 dell'anno di presentazione del prospetto.

Tipologia contrattuale: il dato è obbligatorio, ad eccezione del caricamento del dettaglio di lavoratore non dipendente impiegato in azienda come somministrazione di missione (TD o TI), caso in cui non deve essere valorizzato il campo.

Forma Contratto: Determinato o Indeterminato. Viene stabilita automaticamente dalla tipologia di contratto in quanto nella maggior parte dei casi si gestisce una sola forma specifica (in questi casi non è necessario indicarne il valore perché è determinato in automatico dal sistema). Nel caso di lavoratore non dipendente impiegato in azienda come somministrazione di missione, la forma verrà determinata dall'operatore in base alla tipologia di assunzione protetta scelta (TD o TI). Nel caso di selezione di un contratto avente una duplice forma (I/D) il sistema richiederà il completamento dell'informazione al fine di stabilire se far scattare gli eventuali controlli sulla data fine contratto.

Data di fine rapporto lavoro: il sistema verifica che tale data, se presente, sia maggiore o uguale della data di riferimento del prospetto. É possibile inserire l'informazione solo per contratto di tipo TD. Per le tipologie di lavoratore in somministrazione con missione a tempo determinato sarà necessario valorizzare tale campo con la data di fine missione.

Qualifica professionale (ISTAT): ricercare la qualifica professionale assegnata al lavoratore all'atto dell'assunzione indicando quella che più si avvicina all'attività lavorativa oggetto del rapporto.

Categoria soggetto: indicare se il lavoratore è Disabile (D) o appartenente alle Categorie protette (C). Per le tipologie di lavoratori non dipendenti (somministrati e convenzionati artt. 12-bis o 14) la categoria soggetto può valere solo "Disabile".

Categoria Assunzione: indicare se il lavoratore è stato inserito in organico con assunzione Numerica (NU) oppure con assunzione Nominativa (NO).

Dopo aver compilato la prima parte della maschera con i dati del lavoratore disabile in forza, selezionare il tasto coNFERMA: i dati saranno salvati dal sistema e visualizzati nella sezione Elenco lavoratori computabili.

Procedere, quindi, all'inserimento dei restanti lavoratori L.68/99.

Il sistema verifica che non ci siano ripetizioni di CF lavoratori tra le varie sezioni di Q2 del Prospetto.

All'interno della sezione sono presenti i tasti Download lavoratori e Upload lavoratori, che permettono rispettivamente di esportare ed importare i dati dei lavoratori attraverso un tracciato standard, come descritto al paragrafo seguente.

### 7.5.2.1 DOWNLOAD E UPLOAD LAVORATORI

Le funzioni Download e Upload consentono rispettivamente di:

- estrarre l'elenco dei lavoratori del prospetto informativo disabili;
- inserire automaticamente sul prospetto informativo disabili le modifiche ai dati dei lavoratori già presenti nel sistema oppure di inserire nuovi lavoratori.

La funzione DOWNLOAD è attiva all'interno di Q2 e permette di scaricare sia i dati di tutti i lavoratori sia quelli di una provincia specifica.

Per attivare il download dei lavoratori di tutte le province, è necessario che non sia attivo nessun dettaglio provinciale.

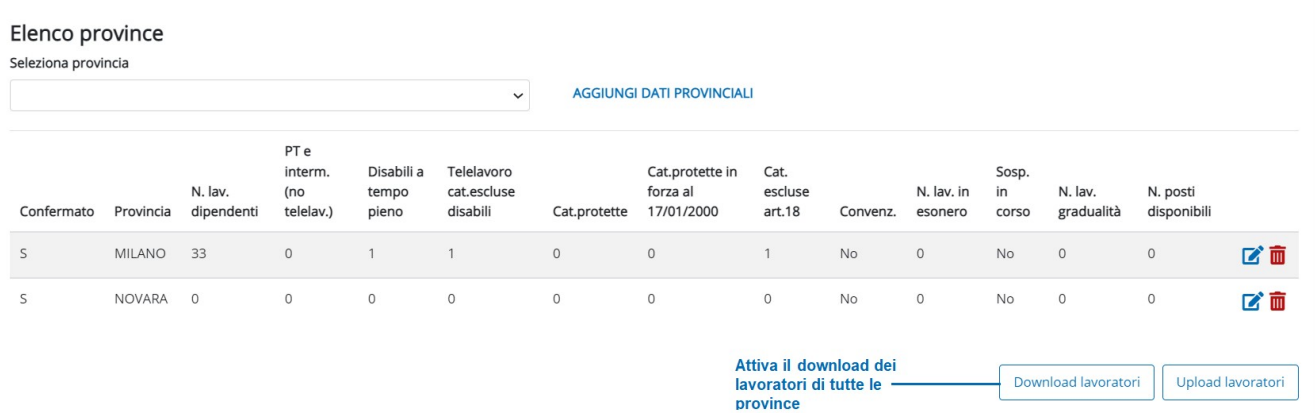

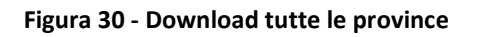

Per effettuare il download di una singola provincia, prima di attivare il relativo pulsante, è necessario accedere al dettaglio della provincia da scaricare.

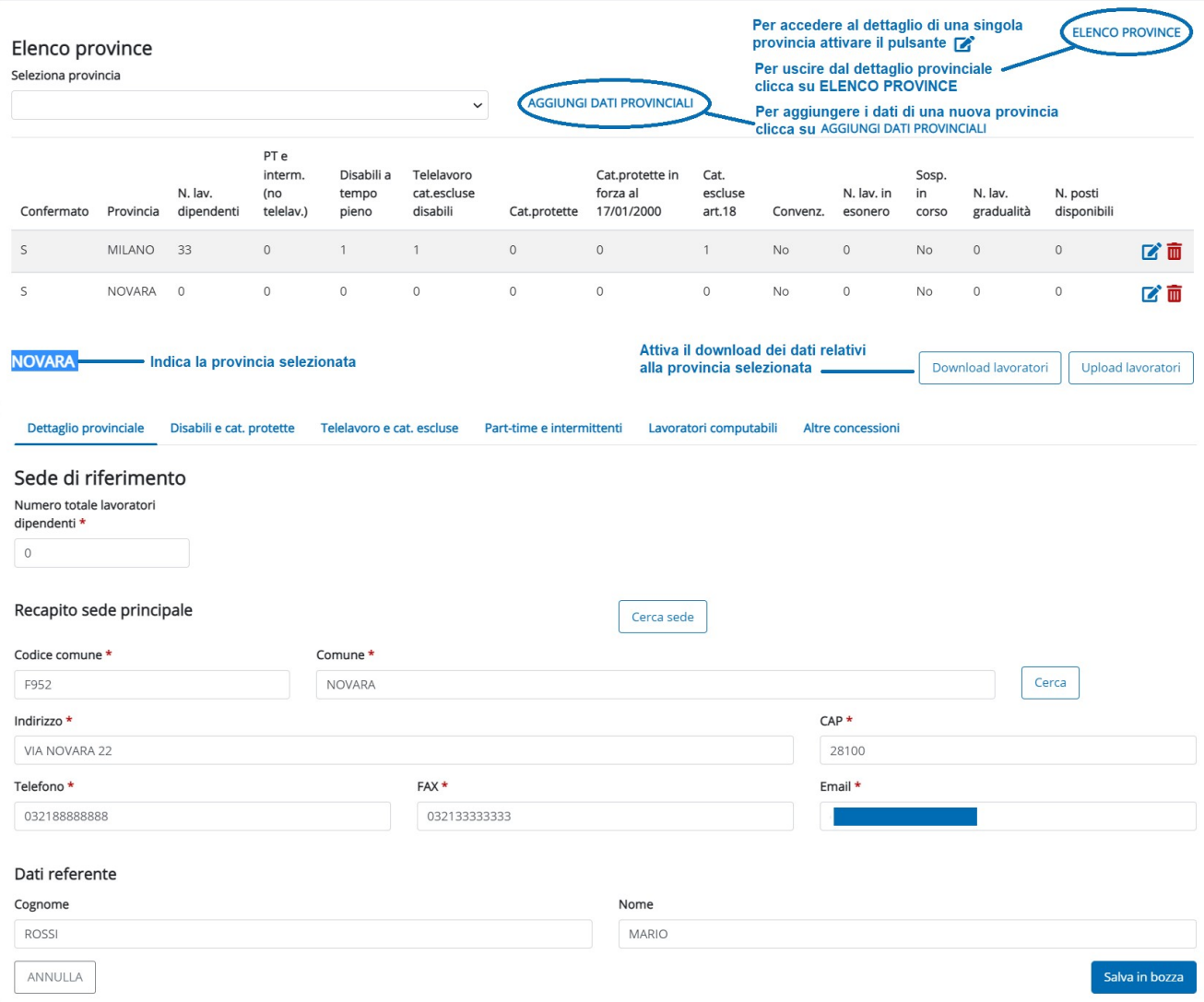

Figura 31 – Download dati provinciali

Il meccanismo di scarico è lo stesso in entrambi i casi, la differenza sta nel set di dati scaricato:

- attivando il download da Elenco province viene scaricato un unico file contenente i lavoratori di tutte le province presenti su tutto il prospetto, raggruppati per provincia;
- effettuando il download dalla singola provincia vengono scaricati solo i dati della provincia selezionata.

Qualora il numero di lavoratori scaricato sia elevato, il sistema segnalerà all'operatore di procedere selezionando una provincia alla volta.

Laddove venga effettuato il download ma non siano ancora presenti lavoratori associati, il file .xls sarà comunque scaricato e conterrà il tracciato con l'elenco delle informazioni da caricare successivamente (è quindi necessario eseguire la fase di download anche in questi casi).

Il nome del file, creato dal sistema, è così composto:

- MassivoLavoratori\_
- Codice fiscale / P. IVA azienda
- Sigla Provincia o ALL (rispettivamente se il file si riferisce ai lavoratori di una singola provincia oppure a tutte le province)
- Data creazione del file (yyyy-mm-dd)

Esempio di nome del file: MassivoLavoratori\_00488160011\_TO\_2021-12-19.xls

Di seguito il tracciato record del file .xls download/upload.

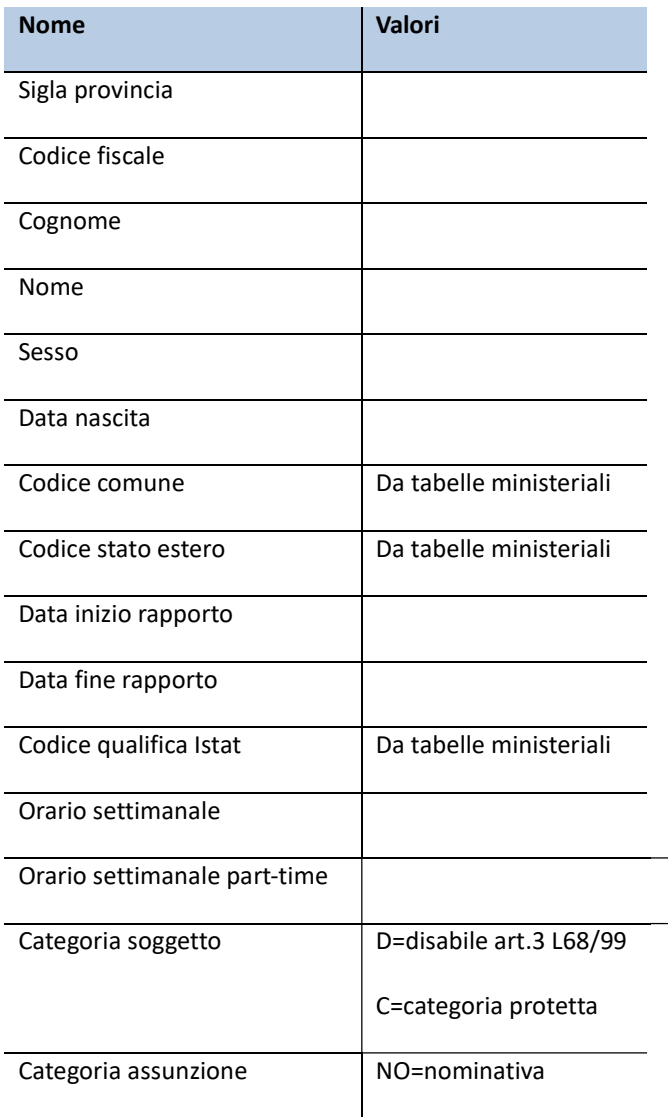

|                                    | NU=numerica                                   |
|------------------------------------|-----------------------------------------------|
| Codice tipologia contrattuale      | Da tabelle ministeriali                       |
| Flag forma                         | D=determinata                                 |
|                                    | I=indeterminata                               |
| Codice tipo assunzione<br>protetta | Da tabelle ministeriali                       |
| Percentuale disabilità             | Da 0 a 100 (solo per<br>categoria soggetto=D) |

Tabella 2 -Tracciato record upload/download

La funzione UPLOAD è attiva all'interno di Q2 e permette di scaricare sia i dati di tutti i lavoratori sia quelli di una provincia specifica.

Per attivare l'upload dei lavoratori di tutte le province, è necessario che non sia attivo nessun dettaglio provinciale.

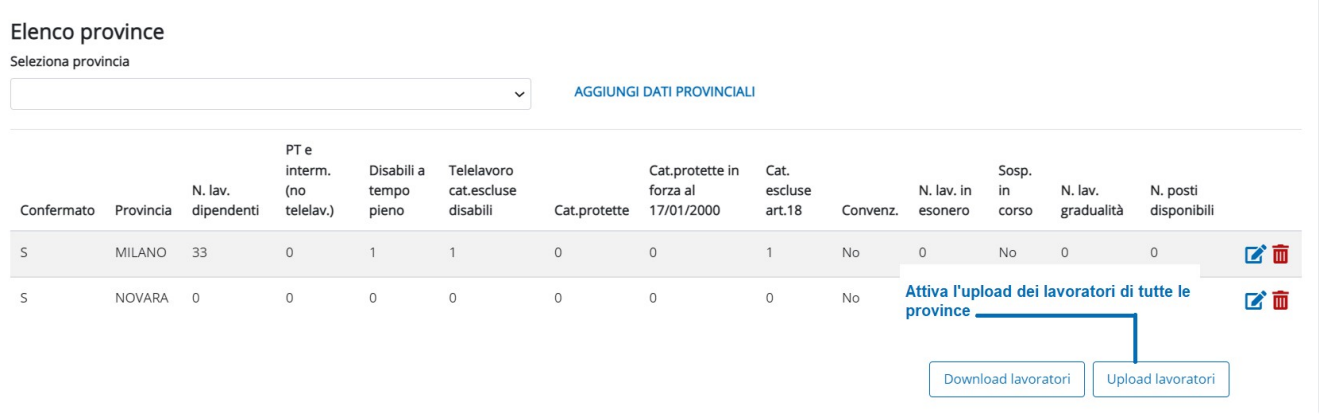

#### Figura 32 – UPLOAD tutte le province

Per effettuare l'upload di una singola provincia, prima di attivare il relativo pulsante, è necessario accedere al dettaglio della provincia da scaricare.

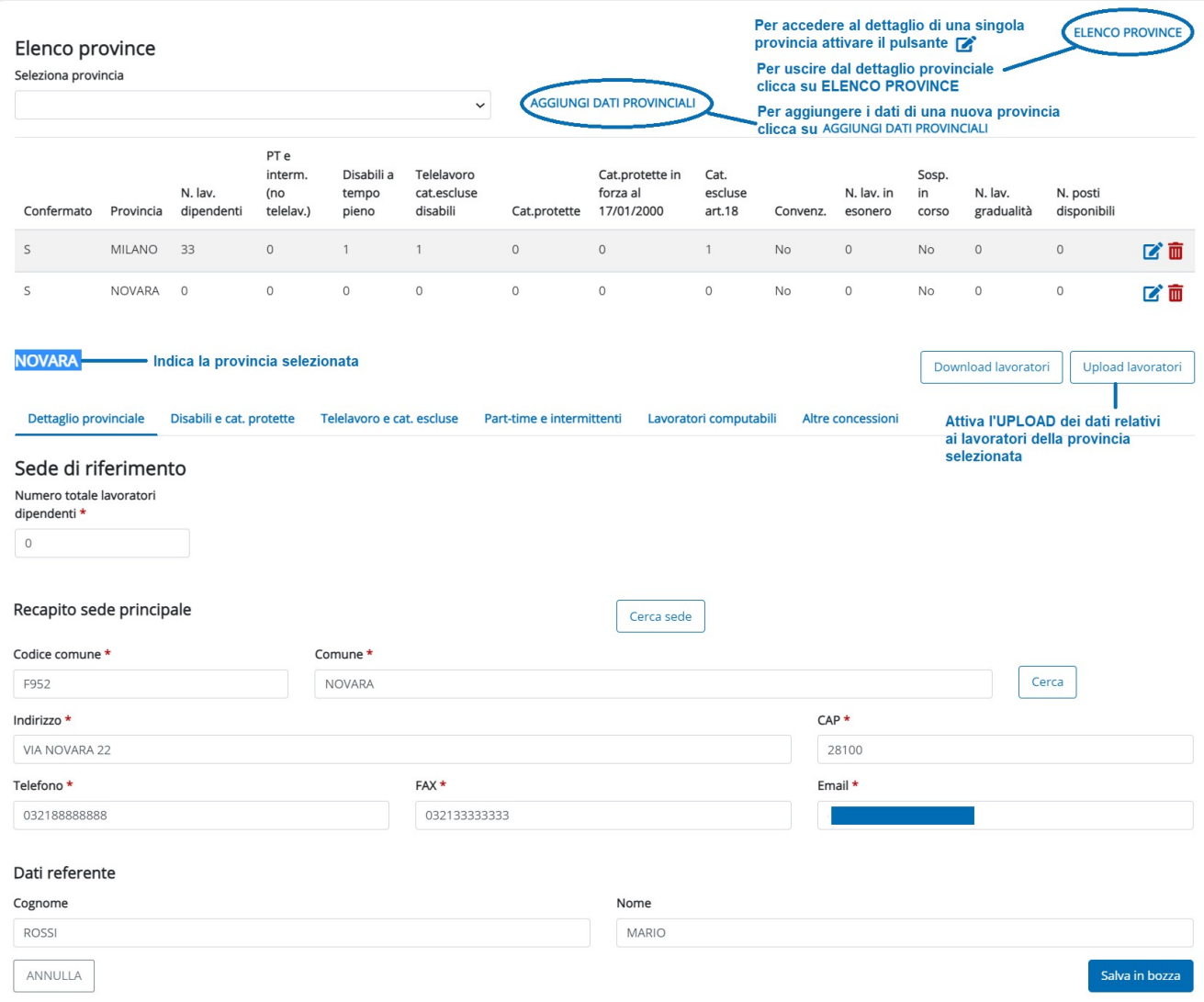

Figura 33 - Upload dati provinciali

Anche la funzione UPLOAD si presenta sia sulla maschera dell'elenco province che su quella della provincia specifica. Il meccanismo di importazione è lo stesso in entrambi i casi, la differenza sta nel set di dati importato:

- attivando l'upload da Elenco province vengono importati i lavoratori di tutte le province presenti nel file, sarà il sistema ad attribuirli al prospetto provinciale specifico.
- effettuando l'upload di una singola provincia è possibile caricare un file contenente solo i lavoratori della provincia selezionata. È anche possibile caricare un file completo di tutte le province; in questo caso il sistema provvederà a caricare soltanto i lavoratori relativi alla provincia prescelta.

Nel caso in cui il numero dei lavoratori da caricare a sistema a partire dal file excel sia troppo elevato, il sistema indica un messaggio di errore con cui si consiglia di sottoporre al caricamento massivo un file di dimensioni ridotte (spezzare il file come indicato).

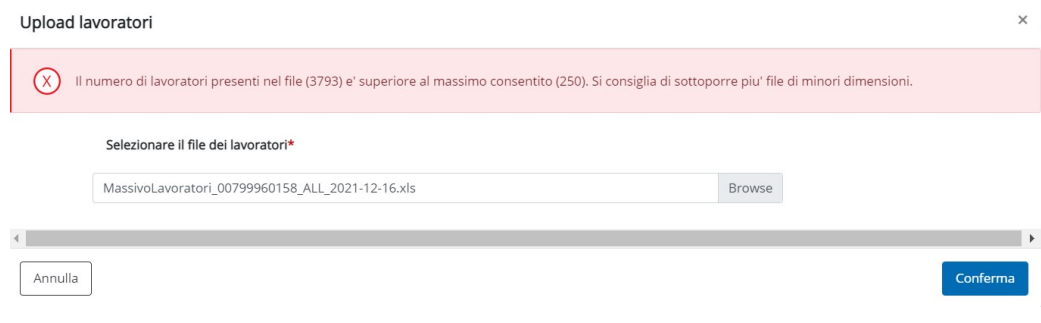

Figura 34 – Errore Upload lavoratori

All'attivazione della funzione di upload l'operatore dovrà:

- selezionare il file da caricare, a partire dal formato .xls generato da un precedente download
- premere il tasto Conferma

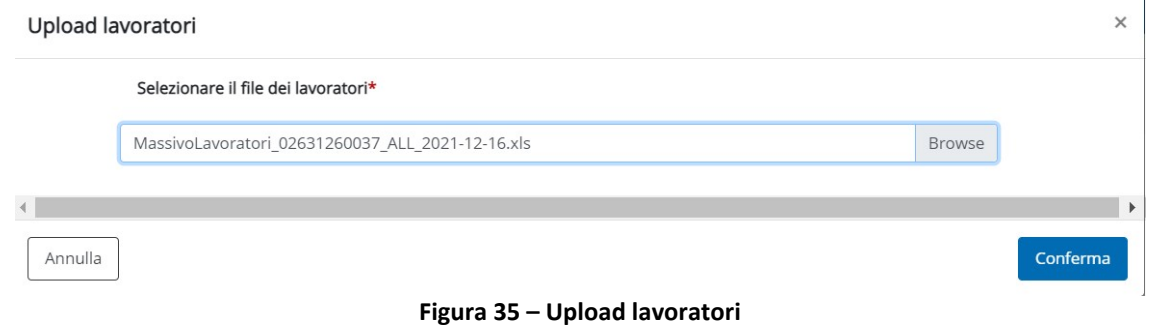

Il sistema effettua la verifica dei dati di ogni lavoratore e, se corretti, procede al suo caricamento. Queste operazioni sono ripetute per ogni lavoratore presente nel file da inserire nel prospetto disabili.

Nel caso l'attività di upload si dovesse interrompere per cause tecniche, i dati caricati non saranno persi, ma sarà sufficiente effettuare un nuovo upload dello stesso file.

Il sistema, avendo già inserito in banca dati i lavoratori esaminati nel precedente upload, riprenderà l'esame di quelli non ancora verificati e caricati.

Il sistema al termine del caricamento del file .xls, produce un unico file contenente i risultati del caricamento del file, Esito.xls

Il caricamento effettuato correttamente può avere ad oggetto:

- lavoratori non presenti nel prospetto disabili: in questo caso il sistema carica automaticamente i lavoratori registrati sul file .xls
- lavoratori già presenti nel prospetto disabili con dati diversi da quelli del file: il sistema modifica i dati in base a quanto indicato sul file .xls.
- lavoratori già presenti nel prospetto disabili con dati uguali a quelli del file: il sistema segnala che non ci sono differenze, evitando di effettuare le operazioni di verifica e salvataggio.

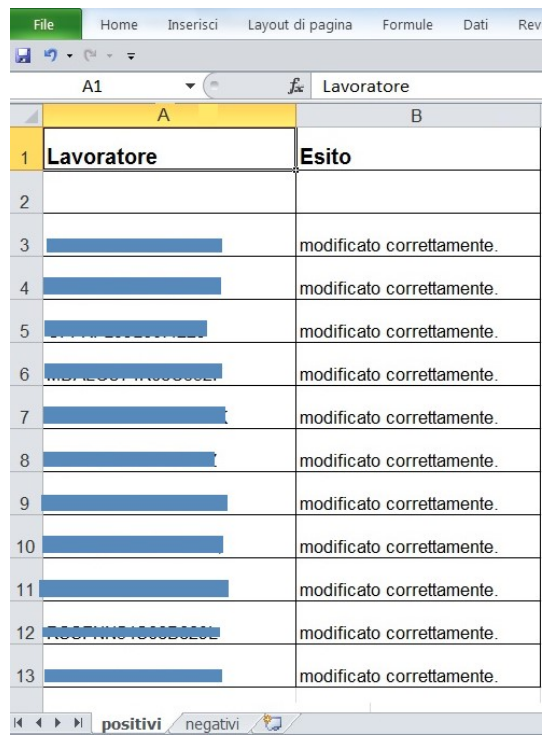

Figura 36 – File esito upload positivo

Se il sistema rileva delle anomalie sui dati da importare (esempio dati obbligatori mancanti) non registra il lavoratore e inserisce il messaggio di errore, all'interno dello stesso file, sul foglio denominato negativi.

| ĸ                              |                                   |           |                  |                                                                                          |                                                                            |      |                                              | Esito [mod      |  |  |  |
|--------------------------------|-----------------------------------|-----------|------------------|------------------------------------------------------------------------------------------|----------------------------------------------------------------------------|------|----------------------------------------------|-----------------|--|--|--|
| File                           | Home                              | Inserisci | Layout di pagina |                                                                                          | Formule                                                                    | Dati | Revisione                                    | <b>Visuali:</b> |  |  |  |
|                                | $\equiv$                          |           |                  |                                                                                          |                                                                            |      |                                              |                 |  |  |  |
|                                | A1                                | $\equiv$  | $f_x$            |                                                                                          | Lavoratore                                                                 |      |                                              |                 |  |  |  |
| A                              |                                   | A         |                  |                                                                                          |                                                                            | B    |                                              |                 |  |  |  |
| $\mathbf{1}$<br>$\overline{2}$ | Lavoratore                        |           | Esito            |                                                                                          |                                                                            |      |                                              |                 |  |  |  |
| 3                              |                                   |           |                  | Codice fiscale errato, verificarne la<br>congruenza con i parametri che lo<br>compongono |                                                                            |      |                                              |                 |  |  |  |
| 4                              |                                   |           |                  | compongono                                                                               | Codice fiscale errato, verificarne la<br>congruenza con i parametri che lo |      |                                              |                 |  |  |  |
| 5                              |                                   |           |                  |                                                                                          | Tipologia Contrattuale.                                                    |      | Il campo Flg Forma non e' coerente con la    |                 |  |  |  |
| 6                              | $\blacktriangleright$<br>positivi | negativi  | disabilita'.     |                                                                                          | deve essere valorizzata la Percentuale                                     |      | In caso di lavoratore Categoria protetta non |                 |  |  |  |

Figura 37 – File upload negativo

#### 7.2.6 Altre Concessioni

In tale sezione devono essere inserite eventuali concessioni in corso (vedi Figura 38: Altre concessioni).

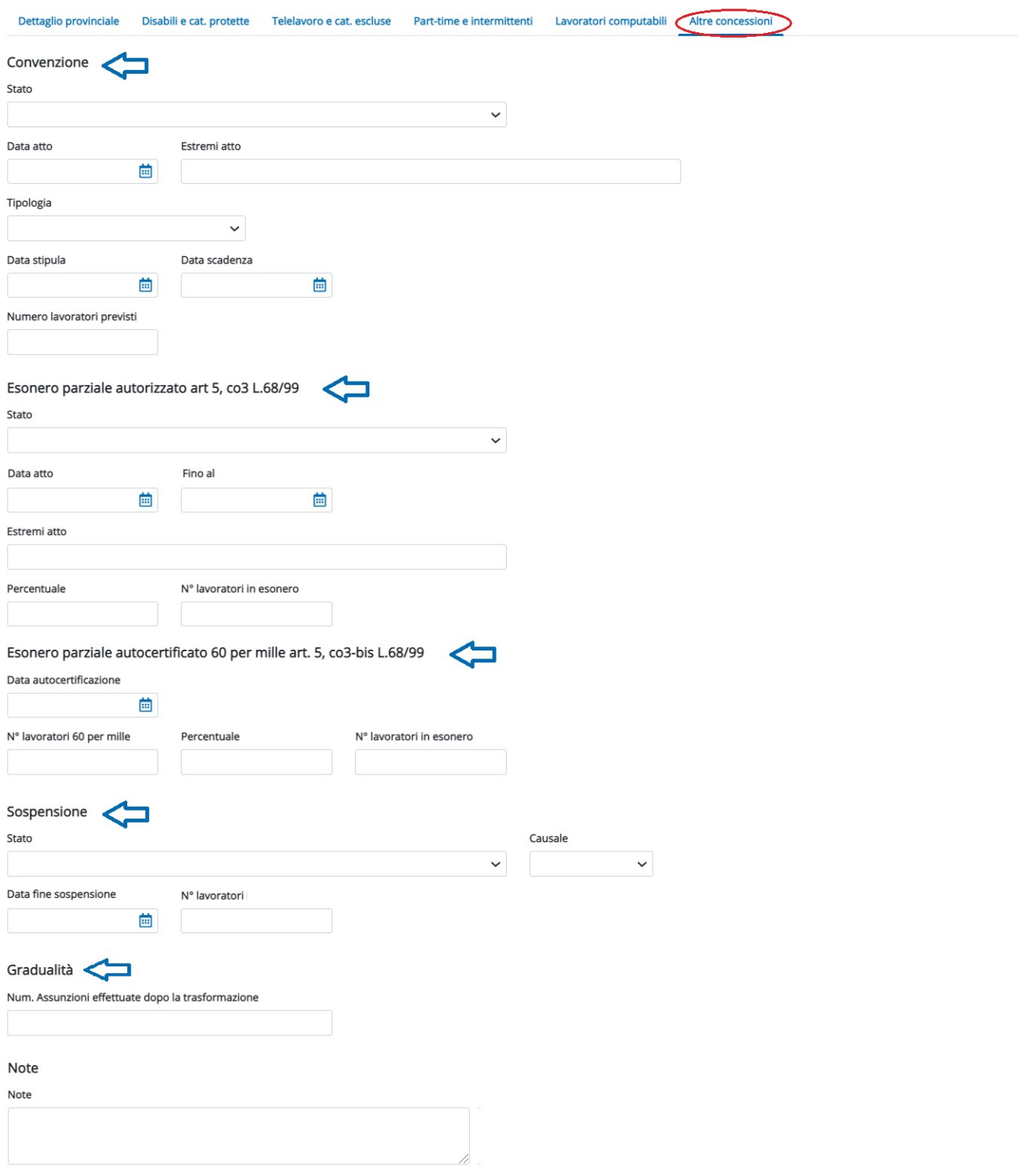

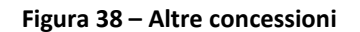

#### Convezione

Sezione obbligatoria per le aziende che hanno richiesto/ottenuto convenzioni per l'assunzione.

Stato: indicare lo stato della pratica indicando se è stata Approvata/Concessa o se Richiesta.

Data atto/Estremi atto: nel caso in cui la convenzione sia stata Approvata/Concessa indicare la data e gli estremi dell'atto.

Tipologia: indicare la tipologia di convenzione scegliendola dall'elenco associato.

Numero lavoratori previsti: indicare il numero dei lavoratori per cui si è stata richiesta la convenzione.

Data stipula: nel caso in cui la convenzione sia stata Approvata/Concessa indicare la data di stipula della convenzione.

Data scadenza: nel caso in cui la convenzione sia stata Approvata/Concessa indicare la data di scadenza della convenzione.

ESONERO PARZIALE AUTORIZZATO ED ESONERO PARZIALE AUTOCERTIFICATO

Esonero parziale autorizzato art 5, co. 3 L.68/99

Sezione obbligatoria solo per le aziende che hanno ottenuto/richiesto l'esonero parziale degli obblighi.

Stato: indicare lo stato della pratica indicando se è stata Approvata/Concessa o se Richiesta.

Data atto/Estremi atto: nel caso in cui l'esonero parziale sia in stato Approvata/Concessa indicare la data e gli estremi dell'atto. Nel caso in cui l'esonero parziale sia in stato Approvata/Concessa indicare la data di termine dell'esonero definita nell'atto di concessione in corrispondenza del campo Fino al.

Percentuale: indicare la percentuale di esonero.

N° lavoratori in esonero: indicare il numero di lavoratori oggetto dell'esonero.

Esonero parziale autocertificato 60 per mille art. 5, co. 3-bis L.68/99

La sezione è obbligatoria solo per le aziende che hanno autocertificato l'esonero rispetto agli obblighi sanciti dall'art. 3 L.68/99, per la presenza di lavoratori per i quali pagano un tasso di premio ai fini INAIL pari o superiore al 60 per mille.

Data autocertificazione: indicare la data invio telematico dell'autocertificazione attestante l'esonero. Tale data deve essere <= al 31/12/anno presentazione del prospetto.

N. lavoratori 60 per mille: indicare il numero di lavoratori per i quali si paga un tasso di premio ai fini INAIL pari o superiore al 60 per mille.

Percentuale: indicare la percentuale di lavoratori disabili non assunti per effetto dell'esonero rispetto alla quota di riserva nella provincia di riferimento. La compilazione del campo è facoltativa.

N. lavoratori in esonero: indicare il numero di lavoratori disabili per i quali l'azienda si è avvalsa dell'esonero dall'obbligo di assunzione.

#### Sospensione

Sezione obbligatoria solo per le aziende che hanno ottenuto/richiesto la sospensione degli obblighi a livello provinciale.

Stato: indicare lo stato della pratica indicando se è stata Approvata/Concessa o se Richiesta.

Causale: indicare la motivazione della sospensione scegliendola dall'elenco associato.

La causale Altro può essere indicata solo dai datori di lavoro della Pubblica Amministrazione.

La causale Mobilità, se stato è Approvata/Concessa, richiede che sia stata indicata la sospensione per mobilità nel Q1.

Data fine sospensione: indicare la data di termine della sospensione su tutto il territorio provinciale.

N° lavoratori: indicare il numero dei lavoratori interessati alla sospensione.

Il sistema verifica la coerenza dei dati introdotti nella relativa sezione di Q1.

# **Gradualità**

Sezione obbligatoria solo per le aziende che possono beneficiare della gradualità delle assunzioni (art. 4, comma 11-bis, della legge 19 luglio 1993, n. 236 e D.M. 15/05/2000).

N° assunzioni effettuate dopo la trasformazione: indicare il numero delle assunzioni effettuate dopo la trasformazione della natura giuridica.

Il sistema verifica la coerenza dei dati introdotti nella relativa sezione del Quadro 1.

# **Note**

In questo campo è possibile indicare brevi note, a discrezione del soggetto che invia la comunicazione.

Terminata la compilazione di Q2 l'operatore attiva il pulsante conferma e prosegui

# 7.3. Q3 – RIEPILOGO DEL PROSPETTO

Il Riepilogo è composto da 3 sezioni:

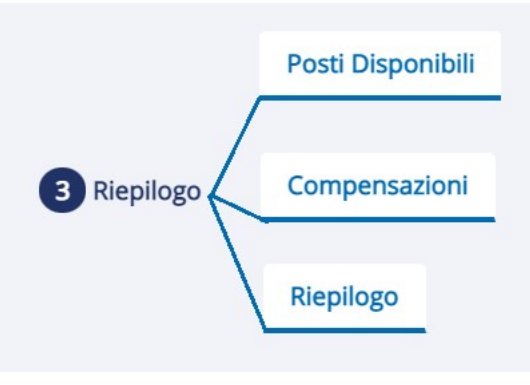

Figura 39 – struttura Q3

# 7.3.1 Riepilogo

Nella sezione vengono esposti:

- i riepiloghi provinciali<sup>2</sup>: dove sono esposti i dati rilevanti già inseriti nei quadri precedenti;
- il riepilogo nazionale<sup>3</sup>: riporta i dati complessivi dell'azienda a livello nazionale.

La compilazione della sezione Altri dati di riepilogo è lasciata a cura dell'operatore.

Tra le informazioni esposte si ricordano:

Categoria azienda: viene determinata dal sistema rispetto alla "Base computo nazionale art.3". Nel caso di datori di lavoro che, per effetto delle esclusioni dalla base di computo, abbiano un'ampiezza al di sotto dei 15 dipendenti per gli obblighi di cui all'art.3, ma superiore ai 50 per quel che riguarda l'art.18, il campo non verrà compilato.

Quota esuberi art. 18: il valore dell'abbattimento nazionale della "scopertura art. 3" con l'eventuale quota di esubero delle categorie protette, è visualizzato nella sezione dei Riepiloghi e sul documento PDF, limitatamente all'1% della base di computo art.18 e al numero indicato nel campo "di cui in forza al 17/01/2000".

Dopo aver verificato i dati di riepilogo, sarà possibile validare il prospetto selezionando il tasto Conferma e invia

<sup>2</sup> I conteggi vengono effettuati secondo le regole ministeriali.

<sup>3</sup> I conteggi vengono effettuati secondo le regole ministeriali.

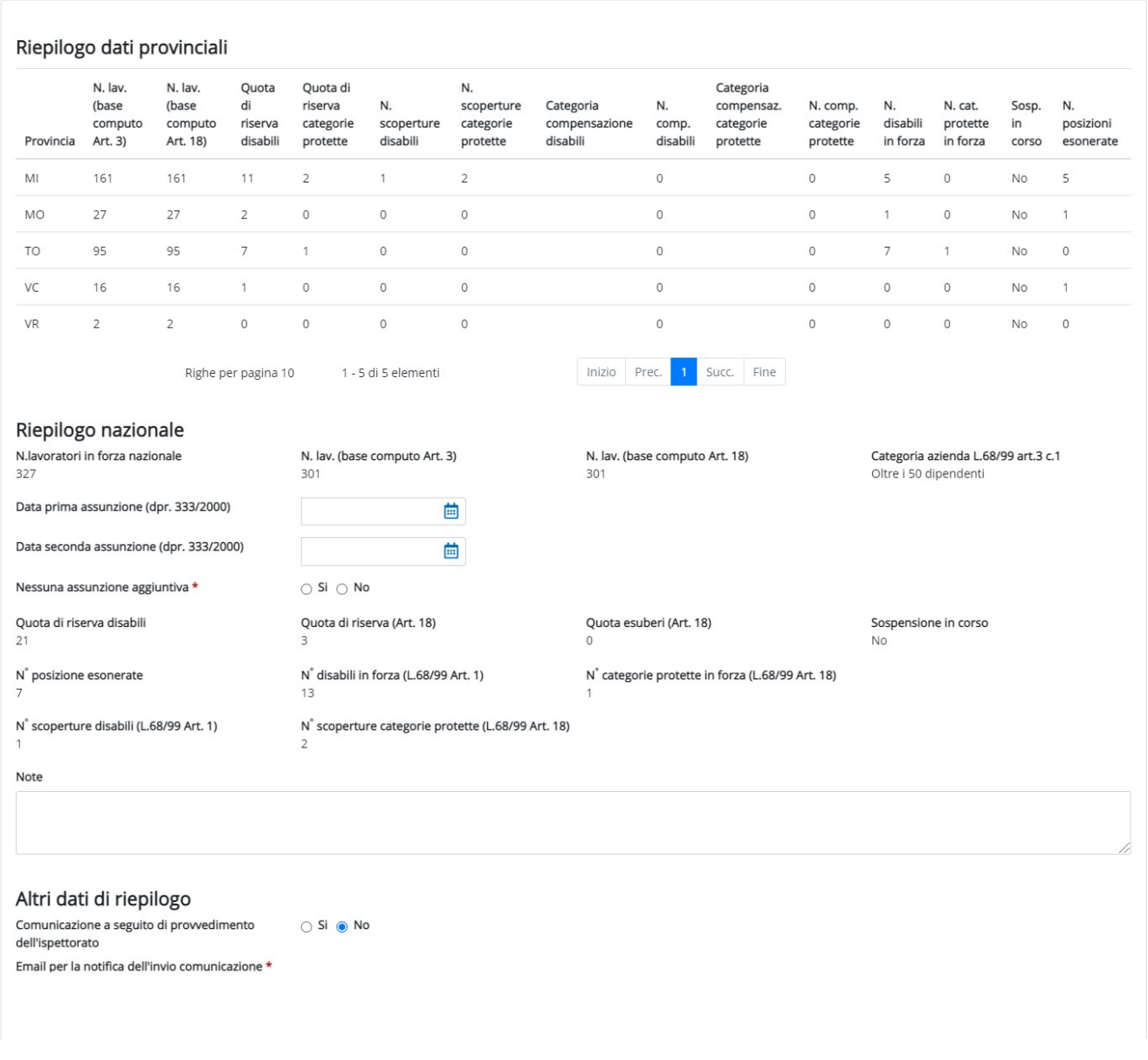

### Figura 40 – Riepilogo

### 7.3.2 Posti lavoro disponibili

In questa sezione si inseriscono i posti di lavoro disponibili per le assunzioni di lavoratori disabili o per i lavoratori appartenenti alle categorie protette (vedi Figura 41 - Posti di lavoro disponibili).

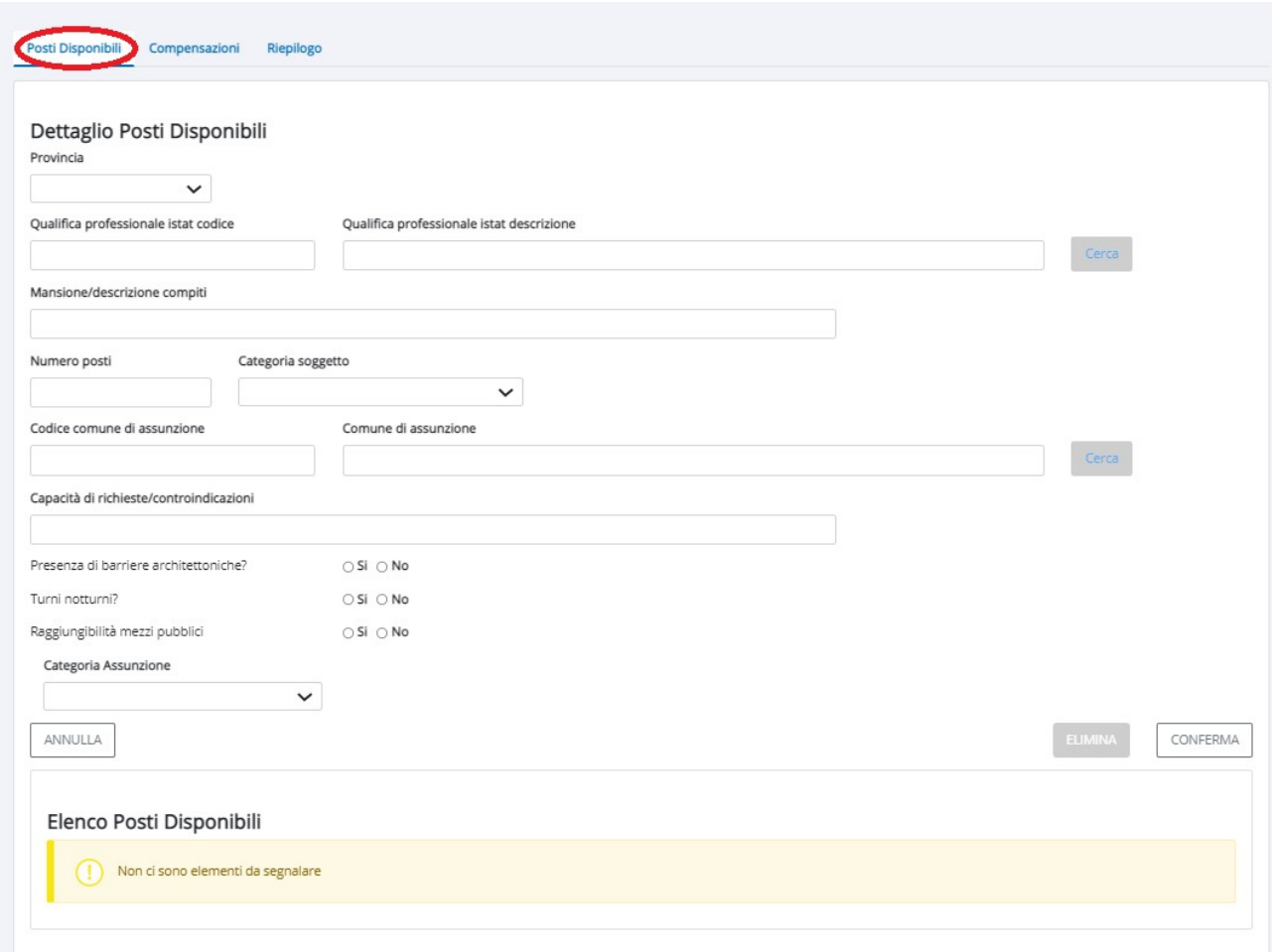

Figura 41 – Posti di lavoro disponibili

Tra le informazioni presenti all'interno per la singola provincia si ricorda:

Qualifica professionale (ISTAT): indicare la qualifica professionale della posizione lavorativa disponibile.

Mansione/descrizione compiti: indicare i compiti e le mansioni cui sarà assegnato il lavoratore.

N° posti: inserire il numero di posti disponibili per la qualifica/mansione prevista.

Categoria soggetto: indicare se la qualifica/mansione prevista è relativa ad un lavoratore disabile oppure se relativa alle categorie protette.

Comune di assunzione: indicare il comune ove si svolgerà la prestazione lavorativa che deve essere sempre un comune italiano.

Capacità richieste/controindicazioni: indicare le capacità richieste e le controindicazioni relative ai posti di lavoro disponibili.

Categoria assunzione: indicare se il lavoratore sarà inserito in organico con assunzione numerica oppure se con assunzione nominativa.

Selezionando il tasto conFERMA i dati saranno visualizzati nella tabella, e si potrà così procedere all'immissione di nuovi dati.

# 7.3.3 Compensazioni

Le aziende che hanno ottenuto o richiesto la compensazione devono compilare la presente sezione (vedi Figura 42 - Compensazioni).

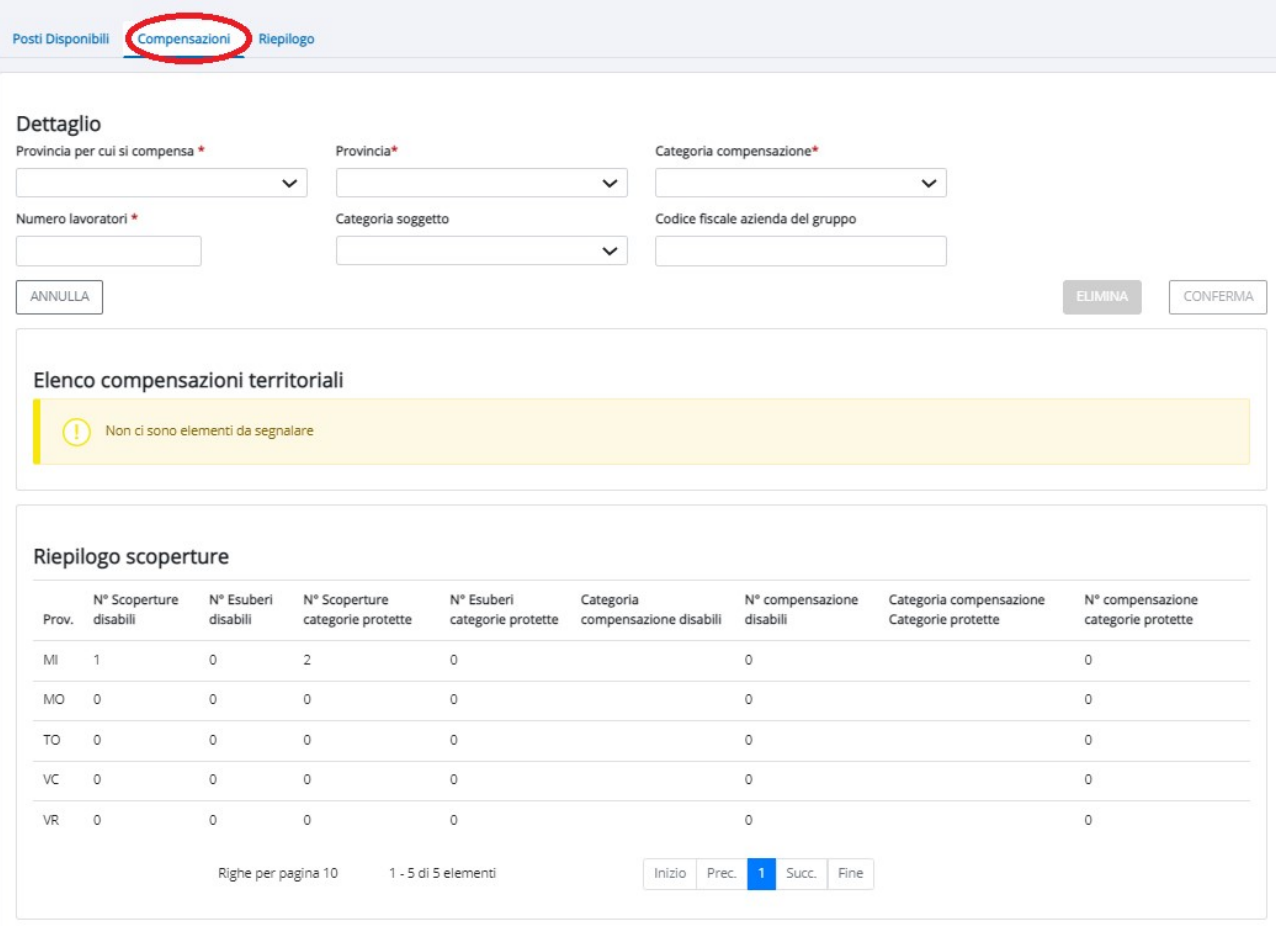

Figura 42 – Compensazioni

La compilazione della sezione è obbligatoria per le aziende che intendono compensare, all'interno delle proprie sedi o nelle aziende facenti parte dello stesso gruppo, così come definito dall'art. 31 del DLGS 276/03.

Nel caso di compensazione inter-gruppo, l'azienda che è indicata per le unità assunte in eccedenza o in riduzione dovrà presentare il prospetto informativo. L'azienda è tenuta a presentare tale prospetto anche nel caso in cui, entro il 31 dicembre dell'anno precedente a quello dell'invio del prospetto, non siano intervenuti cambiamenti nella situazione occupazionale tali da modificare l'obbligo o da incidere sul computo della quota di riserva.

I datori di lavoro pubblici possono operare compensazioni territoriali solo tra province ubicate nella medesima regione.

Nel caso di eventuali compensazioni diversificate (disabili, categorie protette) la presente sezione può essere compilata più volte.

Il quadro va compilato solo per le province in cui si assume in eccedenza o per le quali vi è un minor numero di soggetti assunti che sarà compensato in altre province/aziende del gruppo.

Si precisa inoltre che, nelle aziende fino a 50 dipendenti, con sedi in più ambiti provinciali, questa sezione va utilizzata per indicare in quale provincia saranno assunti i lavoratori disabili.

Nel caso tale sezione non sia compilata, i lavoratori saranno contabilizzati nella sede legale. Nell'eventuale sede prescelta dovrà essere indicato E (eccedenza), mentre nella sede legale dovrà essere indicato R (riduzione).

Di seguito sono riportate alcune informazioni necessarie alla corretta compilazione di questa sezione (Figura 42: Compensazioni).

# **Dettaglio**

Provincia: provincia nella quale l'azienda, o l'eventuale azienda del gruppo, assume un numero di lavoratori superiore a quello prescritto dalla legge E (eccedenza) o compensa il numero inferiore di assunzioni R (riduzione).

Categoria compensazione: E (eccedenza), nel caso in cui l'azienda, o l'eventuale azienda del gruppo, assume nella provincia un numero di lavoratori superiore a quello prescritto dalla legge.

R (riduzione), nel caso in cui l'azienda, o l'eventuale azienda del gruppo, assume nella provincia un numero di lavoratori inferiore a quello prescritto dalla legge, da portare in compensazione in province nelle quali l'azienda o l'eventuale azienda del gruppo assume in eccedenza.

N° lavoratori: numero di lavoratori in E o in R.

Categoria soggetto: Disabili o Categorie protette cui fa riferimento l'eccedenza/riduzione.

Codice Fiscale azienda del gruppo: codice fiscale dell'azienda del gruppo di imprese, diversa da quella per cui si sta compilando il prospetto, che compensa o che è compensata.

A titolo esemplificativo si riportano si riportano le seguenti casistiche:

Esempio 1. Nella provincia di Asti l'azienda assume 2 lavoratori in meno dell'obbligo mentre nella provincia di Torino vengono assunti 2 lavoratori in più rispetto all'obbligo.

Le compensazioni territoriali dovranno essere così formulate:

Nei quadri provinciali delle province di Torino e Asti dovranno comparire le seguenti compensazioni territoriali:

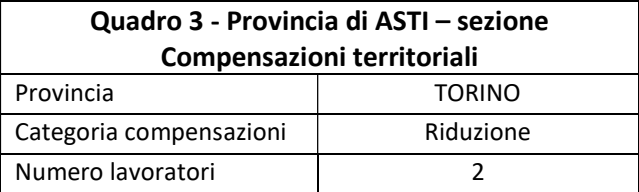

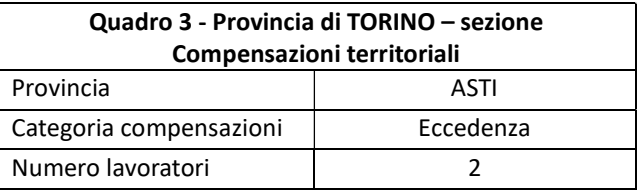

Esempio 2. Nella provincia di Asti l'azienda assume 3 lavoratori in meno dell'obbligo che vengono compensati dalle assunzioni di 3 lavoratori in eccedenza: 2 nella provincia di Torino e 1 nella provincia di Novara.

Nei quadri provinciali delle province di Torino, Asti e Novara dovranno comparire le seguenti compensazioni territoriali:

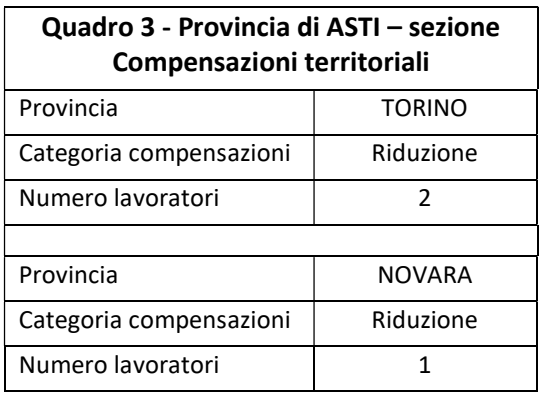

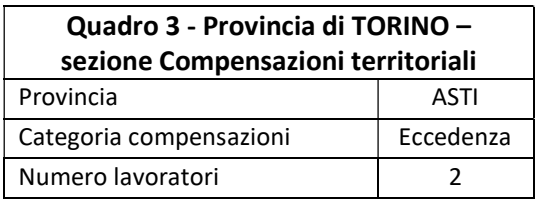

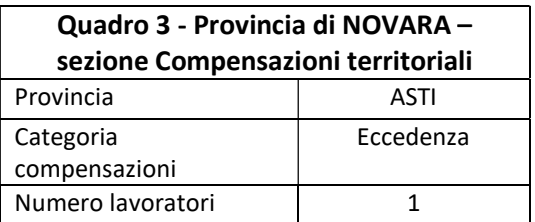

# 7.3.4 Riepilogo dati provinciali

Questa sezione è compilata automaticamente dal sistema, sulla base dei dati inseriti nei quadri provinciali e delle riassegnazioni calcolate su base nazionale.

### 7.3.5 Riepilogo nazionale

In questa sezione si inseriscono i dati nazionali del prospetto.

Gli altri dati sono calcolati automaticamente dal sistema a fronte di quanto indicato nei quadri precedenti.

Note: in questo campo è possibile indicare brevi note a scelta del soggetto che invia la comunicazione.

### 7.3.6 Altri dati di riepilogo

E-mail per la notifica dell'invio comunicazione: inserire l'indirizzo di posta elettronica del soggetto che effettua la comunicazione, affinché possa essere inoltrata la notifica dell'avvenuto invio.

# 8. INVIO DEL PROSPETTO

Dopo avere selezionato all'interno di Q3 la sezione di Riepilogo il tasto conferma e invia compare il messaggio che segue (Figura 43: Conferma di invio).

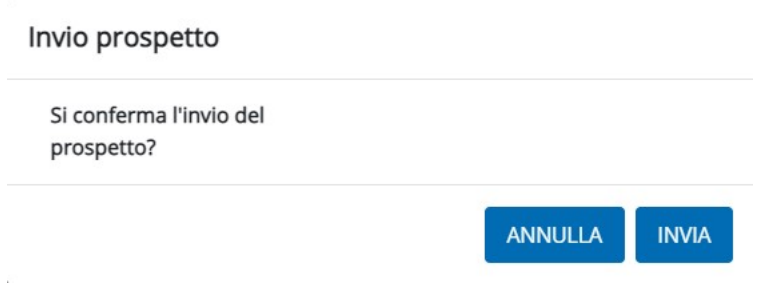

Figura 43 – Conferma di invio

Si evidenzia che selezionando il tasto conferma e invia non sarà più possibile modificare il prospetto.

Ad invio effettuato, un messaggio informativo segnalerà all'utente il numero di protocollo e il codice regionale attribuiti al prospetto.

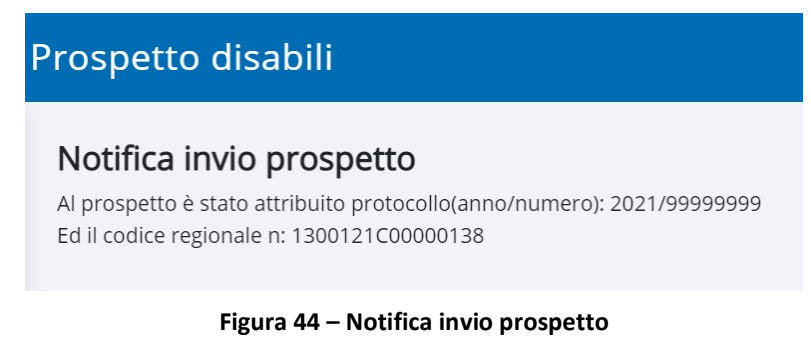

A seguito dell'invio, il prospetto inviato potrà essere ricercato tramite l'apposita funzionalità illustrata al capitolo 6.

Qualora il sistema non riuscisse ad inviare la comunicazione, ad esempio per problemi tecnici, il sistema lo segnala all'utente e ritenterà l'invio in automatico. L'utente riceverà in ogni caso la notifica dell'invio via mail.

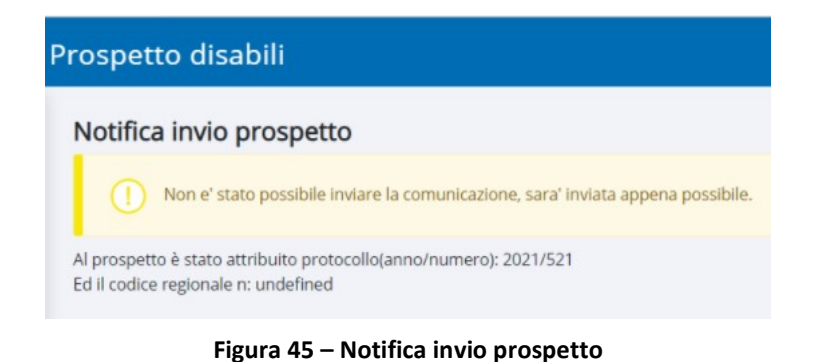

# 9. DUPLICAZIONE PROSPETTO DISABILI

La duplicazione di un Prospetto Disabili avviene partendo dalla maschera di Ricerca prospetto mediante l'apposita funzione.

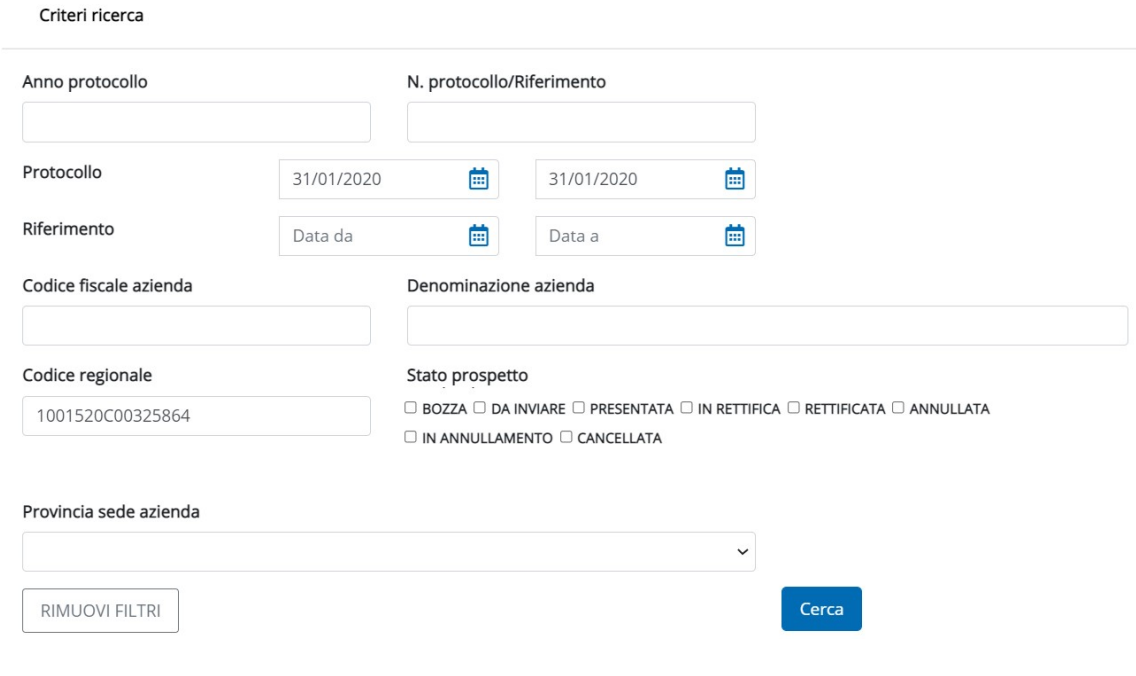

Figura 46 – Ricerca prospetti

Sui prospetti estratti gli operatori potranno compiere una serie di azioni, in subordine allo stato del prospetto estratto. La duplicazione di un prospetto è possibile se in corrispondenza della colonna Azioni è presente l'icona Duplica **L**.

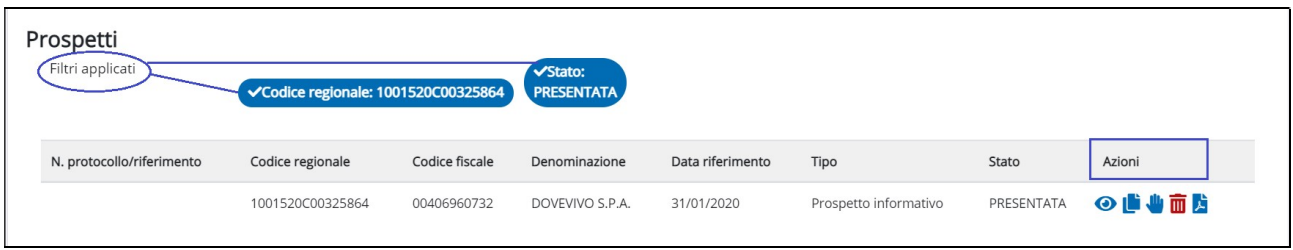

Figura 47: Duplicazione Prospetto

Cliccando sull'icona il sistema attiva la procedura di duplicazione del prospetto.

Prima di procedere alla duplicazione il sistema chiede conferma all'operatore.

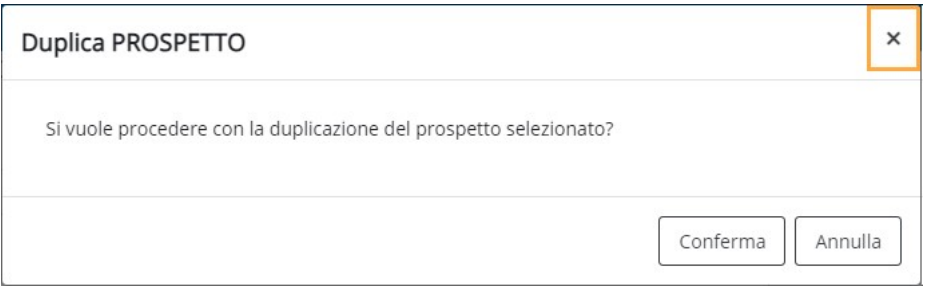

#### Figura 48: Conferma Duplicazione Prospetto

Di seguito sono riportati i dati del prospetto di partenza, privi di alcune informazioni tipiche del nuovo prospetto, che devono essere inserite manualmente, aggiornate e confermate dall'operatore.

### 9.1 Q1 – DATI AZIENDALI

La duplicazione del prospetto prevede che vengono duplicate le informazioni presenti all'interno delle sezioni:

- Dati generali
- Dati prospetto: è richiesta la compilazione dei campi Data di Riferimento e i dati relativi all'eventuale Sospensione, mentre vengono riportate le informazioni relative alla sezione Gradualità.
- Assunzione Pubblica Selezione

Per proseguire con la verifica dei dati presenti in Q2 attivare il pulsante Conferma e prosegui, altrimenti è possibile effettuare il salvataggio in bozza e proseguire con la verifica in un secondo momento.

# 9.2 Q2 – ELENCO PROVINCE

Dopo aver confermato i dati contenuti in Q1 l'operatore accede a Q2, dove visualizza tutte le precedenti dichiarazioni provinciali. Ogni prospetto provinciale dovrà essere confermato previa visualizzazione e verifica dei dati presenti.

| Elenco province<br>Seleziona provincia |                |                       |                                     |                              | $\check{ }$                           |                | <b>AGGIUNGI DATI PROVINCIALI</b>          |                           |           |                       |                      |                       | <b>ELENCO PROVINCE</b>                      |    |                                                                                       |
|----------------------------------------|----------------|-----------------------|-------------------------------------|------------------------------|---------------------------------------|----------------|-------------------------------------------|---------------------------|-----------|-----------------------|----------------------|-----------------------|---------------------------------------------|----|---------------------------------------------------------------------------------------|
| Confermato                             | Provincia      | N. lav.<br>dipendenti | PT e<br>interm.<br>(no<br>telelav.) | Disabili a<br>tempo<br>pieno | Telelavoro<br>cat.escluse<br>disabili | Cat.protette   | Cat.protette in<br>forza al<br>17/01/2000 | Cat.<br>escluse<br>art.18 | Convenz.  | N. lav. in<br>esonero | Sosp.<br>in<br>corso | N. lav.<br>gradualità | N. posti<br>disponibili                     |    |                                                                                       |
| s                                      | BOLOGNA 13     |                       | $^{\circ}$                          | $\ddot{\phantom{1}}$         | 5                                     | $\circ$        | $\circ$                                   | 5                         | <b>No</b> | $\circ$               | <b>No</b>            | $^{\circ}$            | $\circ$                                     | ■■ | Per confermare i dati:<br>1) attivare l'icona modifica:                               |
| s                                      | <b>BRESCIA</b> | 11                    | 1                                   | $\ddot{\phantom{1}}$         | $\circ$                               | $\circ$        | $\circ$                                   | $\circ$                   | No        | $\circ$               | <b>No</b>            | $\circ$               | $\circ$                                     | び面 | 2) verificare tutte le sezioni<br>3) attivare il pulsante CONFERMA DATI PROVINCIALI   |
| $\mathsf{S}$                           | FIRENZE        | $\mathbf{q}$          | $\circ$                             | $\overline{2}$               | $\overline{2}$                        | $\circ$        | $\circ$                                   | $\overline{2}$            | <b>No</b> | $\circ$               | <b>No</b>            | $\circ$               | $\circ$                                     | び面 |                                                                                       |
| s                                      | MILANO         | 404                   | 19                                  | 11                           | 34                                    | $\circ$        | $\circ$                                   | 34                        | Si        | $\circ$               | <b>No</b>            | $^{\circ}$            | $\circ$                                     | び面 | Per aggiungere una<br>nuova provincia:                                                |
| $\mathsf S$                            | NAPOLI         | 25                    | $\circ$                             | $\overline{2}$               | $\overline{4}$                        | $\circ$        | $\circ$                                   | $\overline{4}$            | <b>No</b> | $\circ$               | <b>No</b>            | $\circ$               | $\circ$                                     | ■■ | - selezionare la provincia<br>dall'elenco:                                            |
| $\mathsf{s}$                           | PALERMO        | Q                     | $\Omega$                            | $\circ$                      | $\overline{2}$                        | $\circ$        | $\circ$                                   | $\overline{2}$            | <b>No</b> | $\circ$               | <b>No</b>            | $\circ$               | $\circ$                                     | び面 | - attivare il pulsante                                                                |
| $\mathsf{S}$                           | PISA           | 32                    | $\mathbf{0}$                        | $\mathbf{1}$                 | $\circ$                               | $\circ$        | $\circ$                                   | $\circ$                   | <b>No</b> | $\circ$               | <b>No</b>            | $\circ$               | $\circ$                                     | び面 | Per eliminare i dati di una<br>singola provincia:                                     |
|                                        | <b>ROMA</b>    | 57                    | $\mathcal{R}$                       | $\overline{2}$               | $\mathbf{1}$                          | $\circ$        | $\circ$                                   | $\mathbf{1}$              | No.       | $\circ$               | <b>No</b>            | $\circ$               | $\circ$                                     | ■⊠ | - attivare l'icona elimina $\overline{m}$<br>- confermare la cancellazione            |
| N                                      | <b>TORINO</b>  | 203                   | 8                                   | 6                            | 27                                    | $\overline{3}$ | $\overline{\mathbf{3}}$                   | 27                        | Si        | $\circ$               | <b>No</b>            | $\circ$               | 0 <sub>1</sub>                              | ■■ | Il passaggio da Q2 a Q3                                                               |
| $\mathbb N$                            | TREVISO        | 6                     | $\mathbf{0}$                        | $\circ$                      | $\overline{2}$                        | $\circ$        | $\circ$                                   | $\overline{c}$            | <b>No</b> | $\circ$               | <b>No</b>            | $\circ$               | $\circ$<br><b>CONFERMA DATI PROVINCIALI</b> | び面 | sarà consentito quando<br>tutti i dati provinciali<br>saranno stati confermati<br>(S) |

Figura 49 – Elenco province

Con riferimento alle sezioni che compongono Q2 di ciascuna provincia vengono duplicate le seguenti informazioni:

- Dettaglio provinciale
- Disabili e categorie protette suddiviso tra personale dipendente e non dipendente

I dati del personale dipendente vengono riportati come indicato lo scorso anno: a tal proposito si ricorda in questa sezione è necessario riportare il numero di disabili a tempo pieno, mentre i part-time andranno esposti nella sezione Part-time e intermittenti.

Per quanto riguarda i dati del personale non dipendente, questi ultimi dovranno essere inseriti manualmente.

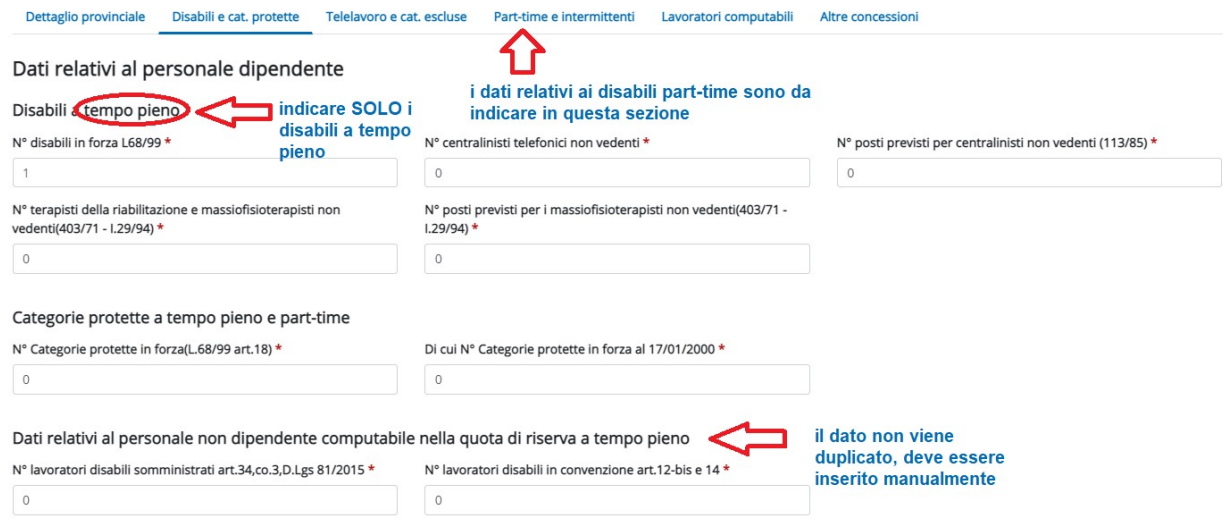

Figura 50 – Disabili e cat. Protette

#### Telelavoro e categorie escluse

Telelavoro: il dato viene riportato automaticamente. Si ricorda che nella presente sezione viene riportato il contatore dei lavoratori che usufruiscono del telelavoro a tempo pieno, mentre coloro che lavorano in part-time vengono conteggiati nella maschera Dettaglio parttime e intermittenti.

Categorie escluse: il dato viene riportato automaticamente, ma il sistema scarta le categorie eventualmente scadute.

### Part-time e intermittenti

Vengono riportate tutte le informazioni presenti nella dichiarazione oggetto di duplicazione.

### Lavoratori computabili

Vengono duplicati tutti i dettagli dei lavoratori. Per i disabili, per i quali non è ancora stato impostato il campo Percentuale di disabilità, il sistema valorizza automaticamente a N in corrispondenza della colonna Completato.

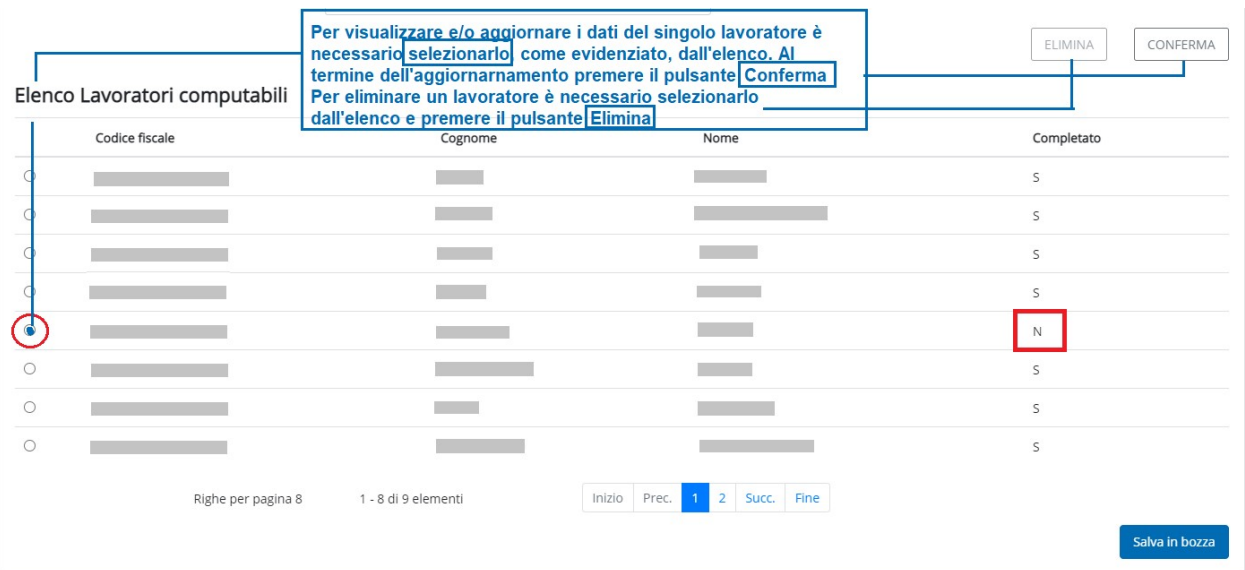

Figura 51 – Duplica Elenco lavoratori computabili

Stesso comportamento nel caso si trovino dei dati errati o altre decodifiche scadute. Se tutti i controlli sono superati il campo Completato è valorizzato a S in modo da non rendere necessaria la conferma di ogni lavoratore da parte dell'operatore.

Per aggiornare i dati di un lavoratore è necessario selezionarlo, procedere all'aggiornamento e attivare il pulsante CONFERMA, come evidenziato nella figura precedente.

Il sistema non consentirà la conferma dei dati provinciali qualora vi siano dei lavoratori il quali è presente il valore N.

# Altre concessioni

Vengono duplicati tutti i dati delle singole province.

Al termine dei controlli/aggiornamenti, come nella normale gestione di un nuovo prospetto, si seleziona il pulsante conferma e prosegui e si passa a Q3.

# 9.3 Q3 – RIEPILOGO DEL PROSPETTO

I dati sono ricalcolati o inseriti manualmente dall'operatore, come per un nuovo prospetto.

In particolare, le sezioni relative a "Compensazioni" e "Posti di Lavoro Disponibili" devono essere reinseriti sulla base della nuova situazione di scopertura, relativa all'anno che si sta trattando.

In seguito, si prosegue per la fase di conferma e di invio finali.

# 10. FLUSSO DI PRESENTAZIONE DEI PROSPETTI INFORMATIVI

Al fine di semplificare la presentazione del Prospetto informativo e di garantire la corretta gestione dei calcoli, si riepiloga di seguito il flusso di compilazione del Prospetto e i calcoli che devono essere effettuati.

Si precisa che l'obbligo dei datori di lavoro deve essere rispettato a livello nazionale: ne consegue che i modi di calcolo delle varie sezioni dovranno essere eseguite prima per la parte nazionale e successivamente per le parti provinciali.

Al fine di facilitare la compilazione e il calcolo automatico il datore di lavoro procederà a indicare tutti i dati dei vari quadri provinciali come definito di seguito.

# 10.1 FASE 1

Il datore di lavoro, dopo Q1, compila i seguenti campi, raggruppando i dati di tutte le unità produttive del territorio provinciale.

N. lavoratori in forza a tempo pieno e part time, dipendenti e non dipendenti

Lavoratori occupati in Telelavoro (art.23,D.Lgs.80/2015)

Dettaglio part time e intermittenti

Categorie escluse

Disabili in forza

Categorie protette in forza, di cui in forza al 17.1.2000

Posti di lavoro disponibili, Esoneri, Sospensioni, Gradualità e Convenzioni.

# 10.2 FASE 2

Il sistema effettua i calcoli di livello nazionale utilizzando i dati dei rispettivi quadri provinciali e determina quanto segue:

- il totale nazionale dei lavoratori (TNL): somma delle voci dai rispettivi quadri provinciali;
- la quota massima di lavoratori art.18 da escludere dalla base di computo: calcolo dell'1% del TNL con eventuale arrotondamento all'unità superiore se la parte decimale è maggiore di 0,50. Se la parte decimale è uguale o inferiore a 0,50 viene indicata la quota intera (priva della parte decimale);
- la base computo per art.3 e art.18: il sistema calcola il numero complessivo dei lavoratori con disabilità, sommando i seguenti dati dichiarati nei vari quadri provinciali:
	- $\checkmark$  il numero totale lavoratori disabili L.68/99 tempo pieno;
	- $\checkmark$  il numero totale lavoratori disabili L.68/99 tempo part time, senza riproporzione;
	- $\checkmark$  il numero totale centralinisti telefonici non vedenti Tempo Pieno
- $\checkmark$  il numero totale centralinisti telefonici non vedenti Part Time, senza riproporzione;
- $\checkmark$  il numero totale terapisti della riabilitazione e massofisioterapisti non vedenti (l. 29/94) tempo pieno;
- $\checkmark$  il numero totale terapisti della riabilitazione e massofisioterapisti non vedenti (l. 29/94) part time, senza riproporzione.

Successivamente:

- $\checkmark$  calcola la riproporzione dei lavoratori part time ed intermittenti. Tale riproporzione avviene sommando le ore settimanali dei lavoratori e rapportandole al proprio orario contrattuale con la seguente formula: (Parte intera("Orario settimanale part time" / "Orario settimanale contrattuale") x numero lavoratori) + 0 se la parte decimale è minore o uguale a 0.50, 1 se la parte decimale è maggiore di 0.50;
- $\checkmark$  calcola la riproporzione dei lavoratori occupati attraverso l'istituto del telelavoro per quota parte dell'orario di lavoro contrattualmente previsto. Tale riproporzione avviene sommando le ore settimanali svolte in telelavoro dai singoli lavoratori e rapportandole al proprio orario contrattuale con la seguente formula: (Parte intera("Orario settimanale svolto" / "Orario settimanale contrattuale") x numero lavoratori) + 0 se la parte decimale è minore o uguale a 0.50, 1 se la parte decimale è maggiore di 0.50;
- $\checkmark$  calcola il numero complessivo dei lavoratori non computabili appartenenti alle categorie escluse.

Dopodiché, utilizzando le quantità sopra elencate, calcola la Base di Computo nazionale con le seguenti modalità:

- TNL sottratto categorie non computabili, lavoratori assunti come disabili, categorie protette in forza nel limite dell'1% (come precedentemente calcolato). La base di computo per art.3 e art.18 differisce per il fatto che nell'art.18 non sono esclusi dalla base computo il personale viaggiante e il personale impegnato nei cantieri;

- la quota di riserva art.3:

- $\checkmark$  7% della base computo per azienda in categoria A Oltre i 50 dipendenti. La quota risultante viene arrotondata all'unità superiore se la parte decimale è maggiore di 0,50. Se la parte decimale è uguale o inferiore a 0,50 viene indicata la quota intera (priva della parte decimale);
- $\checkmark$  2 lavoratori per azienda in categoria B Da 36 a 50 dipendenti;
- $\checkmark$  1 lavoratore per azienda in categoria C Da 15 a 35 dipendenti rispetto al valore della base computo;
- eventuali esuberi art.18 per le aziende di categoria A che abbattono la scopertura art.3: gli esuberi vengono determinati dalla differenza data dal numero totale dei lavoratori in forza art.18 e quelli utilizzati a copertura della quota di riserva art.18. Il numero massimo di unità che abbattono la scopertura art.3 non può superare l'1% della base di computo art.18 e il numero indicato nel campo "di cui in forza al 17/01/2000".
- la scopertura art. 3, sottraendo dalla quota di riserva:
- $\checkmark$  il numero totale di lavoratori esonerati (autocertificati e autorizzati);
- $\checkmark$  il numero di disabili in forza, ottenuto sommando:
	- o il numero totale lavoratori disabili L.68/99 tempo pieno, centralinisti telefonici non vedenti tempo pieno, terapisti della riabilitazione e massofisioterapisti non vedenti (l. 29/94) tempo pieno, lavoratori disabili somministrati tempo pieno e lavoratori disabili in convenzione artt. 12-bis e 14 tempo pieno;
	- o il numero totale di lavoratori disabili L.68/99 part time, centralinisti telefonici non vedenti part time e terapisti della riabilitazione e massofisioterapisti non vedenti (l. 29/94) part time, lavoratori disabili somministrati part time e lavoratori disabili in convenzione artt. 12-bis e 14 part time con orario lavorativo settimanale superiore al 50% dell'orario settimanale contrattuale;
	- $\circ$  il numero totale riproporzionato lavoratori disabili L.68/99 part time, centralinisti telefonici non vedenti part time, terapisti della riabilitazione e massofisioterapisti non vedenti (L. 29/94) part time, lavoratori disabili somministrati part time e lavoratori disabili in convenzione artt. 12-bis e 14 part time con orario di lavoro non superiore al 50% dell'orario settimanale contrattuale. La riproporzione si ottiene rapportando la somma delle ore settimanali svolte dai singoli lavoratori al proprio orario contrattuale con la seguente formula: (Parte intera("Orario settimanale svolto" / "Orario settimanale contrattuale") x numero lavoratori) + 0 se la parte decimale è minore o uguale a 0.50, 1 se la parte decimale è maggiore di 0.50;
	- o Eventuali esuberi art.18;

- la quota di riserva art. 18: 1% della base computo art. 18 per i datori di lavoro della categoria A;

- la scopertura art. 18: quota di riserva sottratto il totale dei lavoratori in forza art. 18.

# 10.3 FASE 3

Il sistema effettua i calcoli di livello provinciale, attribuendo base di computo, quote e scoperture secondo i dati inseriti dai datori di lavoro nei vari quadri provinciali.

Le eventuali discordanze tra il Riepilogo nazionale e quello provinciale sono gestite con le seguenti modalità:

Lavoratori disabili con orario di lavoro part-time (L.68/99), centralinisti telefonici non vedenti e terapisti della riabilitazione e massofisioterapisti non vedenti (L.29/94), lavoratori disabili somministrati e lavoratori disabili in convenzione artt. 12-bis e 14 occupati a tempo parziale: la riproporzione è effettuata a livello nazionale. Nel caso in cui la somma nazionale riproporzionata determini unità in più o in meno rispetto alla distribuzione provinciale, tali unità saranno sommate al N° disabili in forza (L.68/99 art. 1) della sede provinciale che presenta il minor numero di unità part-time di questa categoria o sottratte alla stessa quantità della sede provinciale che presenta il maggior numero di unità part-time di questa categoria.

Tale modalità prevede che in caso di esaurimento delle unità presenti presso una sede provinciale, per la sottrazione si procederà con le ulteriori sedi che presentano un maggior numero di unità di questa categoria.

Lavoratori part-time e intermittenti: la riproporzione è effettuata a livello nazionale. Nel caso in cui la somma nazionale riproporzionata determini unità di lavoratori part-time o intermittenti in più o in meno rispetto alla distribuzione provinciale, tali unità saranno sommate o sottratte ai lavoratori della sede provinciale che presenta il minor numero o il maggior numero di unità part-time/intermittenti.

Tale modalità prevede che, in caso di esaurimento delle unità presenti presso una sede provinciale, per la sottrazione si procederà con le ulteriori sedi che presentano un maggior numero di unità.

Lavoratori in telelavoro occupati attraverso questo istituto per una quota parte dell'intero orario di lavoro contrattualmente previsto: poiché la riproporzione è effettuata a livello nazionale, nel caso in cui la somma nazionale riproporzionata determini unità in più o in meno rispetto alla distribuzione provinciale, tali unità saranno sommate ai lavoratori in telelavoro della sede provinciale che presenta il minor numero di lavoratori in telelavoro non occupati in telelavoro per l'intero orario settimanale contrattuale o sottratte alla stessa quantità della sede provinciale che presenta il maggior numero di lavoratori in telelavoro non occupati in telelavoro per l'intero orario settimanale contrattuale.

Tale modalità prevede che in caso di esaurimento delle unità presenti presso una sede provinciale per la sottrazione si procederà con le ulteriori sedi che presentano un maggior numero di unità di questa categoria.

N° Categorie protette in forza (L.68/99 art.18) limitatamente all'1% calcolato sul Totale lavoratori dipendenti a livello provinciale: nel caso in cui la somma del "N° Categorie protette in forza (L.68/99 art.18) limitatamente all'1% calcolato sul Totale lavoratori dipendenti a livello provinciale" sia superiore o inferiore al "N° Categorie protette in forza (L.68/99 art.18) limitatamente all'1% calcolato sul Totale lavoratori in forza a livello nazionale", le unità in più saranno sottratte al N° Categorie protette in forza (L.68/99 art.18) limitatamente all'1% della sede che ha il maggior N° Categorie protette in forza (L.68/99 art.18) e le unità in meno verranno sommate al N° Categorie protette in forza (L.68/99 art.18) limitatamente all'1% della sede che ha il minor N° Categorie protette in forza (L. 68/99 art.18 ) a condizione che ciò non comporti un valore negativo nella base di computo provinciale.

In tal caso deve essere presa in considerazione la provincia successiva che presenta il maggior numero nel campo "N° Categorie protette in forza (L.68/99 art.18)".

- Lavoratori disabili e Categorie protette: nel caso in cui la sommatoria delle Quote di riserva, calcolata per le varie province, sia superiore alla quota di riserva nazionale, le unità in eccedenza sono detratte dalla Quota di riserva della provincia, per cui il resto frazionario è maggiore fino all'esaurimento delle unità, ed a seguire ad altre province, sempre considerando il maggior resto frazionario. Nel caso in cui la sommatoria delle Quote di riserva, calcolata per le varie province, sia inferiore rispetto alla quota di riserva nazionale, le unità mancanti sono assegnate alla Quota di riserva della provincia nella quale è ubicata la sede legale.
- Gestione eventuali esuberi art.18. Il sistema calcola l'abbattimento delle unità di scopertura art.3 provinciali con le seguenti modalità:
- $\checkmark$  preventivamente è determinata la percentuale data dal rapporto tra numero lavoratori art.18 in esubero, che abbattono la scopertura a livello nazionale e la scopertura art.3 nazionale;
- $\checkmark$  la suddetta percentuale abbatte le unità di scopertura provinciali art. 3;
- eventuali arrotondamenti all'unità inferiore o superiore, nelle modalità descritte nel calcolo della quota di riserva nazionale, saranno effettuati sulla quota che decurta la scopertura provinciale art. 3;
- $\checkmark$  in caso di più quadri provinciali, la redistribuzione sarà effettuata partendo dalle province che hanno le maggiori scoperture, fino al raggiungimento delle unità da abbattere.

### 10.4 FASE 4

In caso di Compensazioni territoriali, o all'interno di un gruppo di impresa, il datore di lavoro compila la sezione apposita.

Al termine della compilazione della sezione, il sistema segnala che, trattandosi di una compensazione riguardante diverse aziende (se presente), saranno inviati ai servizi competenti i prospetti informativi delle diverse aziende interessate alla compensazione inter-gruppo.

### 10.5 FASE 5

In caso di presenza di compensazioni inter-gruppo, il sistema ridetermina le scoperture nazionali art.3 e art.18, valutando le relative compensazioni.

- Alla scopertura provinciale art. 3, il N° Compensazione disabili è sottratto in caso di Categoria compensazione disabili = "Riduzione" o sommato in caso di "Categoria compensazione disabili" = "Eccedenza".
- Alla scopertura provinciale art. 18 il N° Compensazioni categorie protette è sottratto in caso di Categoria compensazione categorie protette = "Riduzione" o sommato in caso di Categoria compensazione disabili = "Eccedenza".

Infine, il sistema effettuerà nuovamente i calcoli previsti per rideterminare le scoperture provinciali, in relazione alle compensazioni inserite nella stessa azienda e/o inter-gruppo.

# 11. ALTRE FUNZIONALITA': RETTIFICA E ANNULLAMENTO

Il sistema consente agli operatori di effettuare la rettifica e l'annullamento dei prospetti presentati.

Per quanto riguarda le tempistiche per l'esecuzione di tali azioni si rimanda alla normativa vigente: di fatto il sistema inibisce la possibilità di annullare o rettificare i prospetti presentati nelle annualità precedenti.

Per annullare/rettificare un prospetto:

- accedere all'area Ricerca Prospetti e ricercare il prospetto da annullare/rettificare;
- attivare l'icona corrispondente: Rettifica  $\blacksquare$ , Annulla  $\blacksquare$ ;
- in entrambi i casi il sistema chiede conferma all'operatore sull'operazione da effettuare:

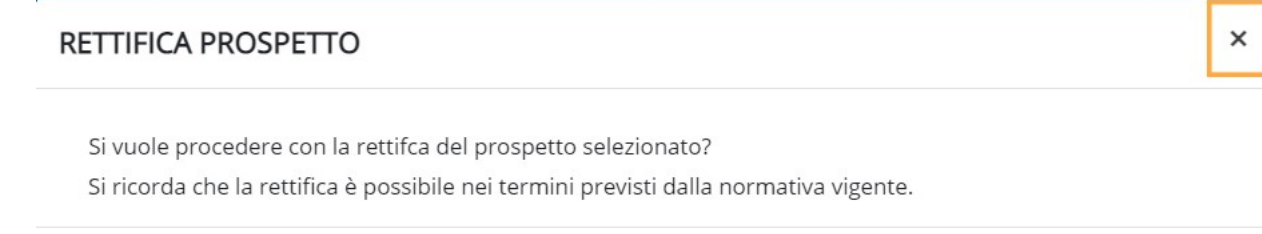

#### Figura 52 – Rettifica prospetto

Di fatto la rettifica di un prospetto presentato ne attiva la creazione di un nuovo in bozza, sovrapponibile a quello di partenza: l'operatore dovrà intervenire andando a rettificare le informazioni presenti ed effettuare l'invio, come descritto al capitolo 8.

All'invio della rettifica il sistema aggiornerà i prospetti, attribuendo al prospetto iniziale lo stato RETTIFICATA e al nuovo prospetto lo stato PRESENTATA, come rilevabile dalla figura seguente.

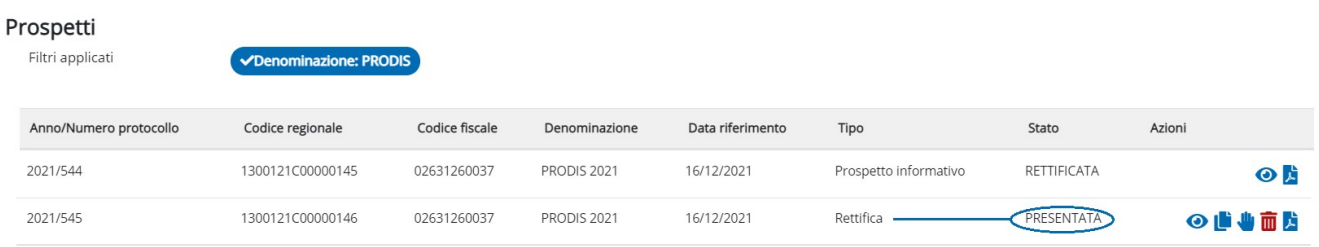

#### Figura 53 – Aggiornamento stato prospetto RETTIFICA

In caso di annullamento, analogamente, il sistema aggiorna lo stato del prospetto.

Conferma

Annulla

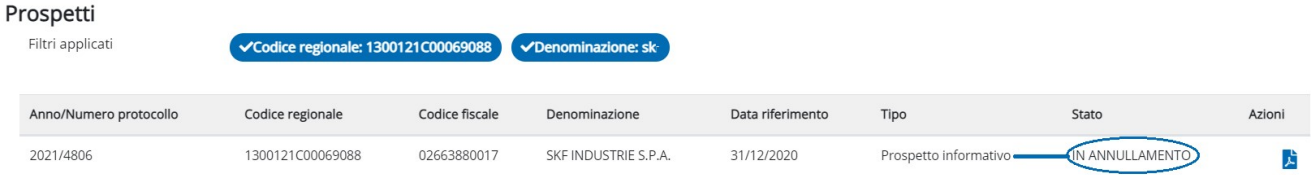

Figura 54 - Aggiornamento stato prospetto ANNULLO

# 12. RIFERIMENTI

L'applicativo è raggiungibile attraverso il seguente link:

https://prodis.regione.piemonte.it/prodisweb

I riferimenti alla documentazione e alla normativa vigente si possono trovare nella Guida alle Applicazioni al seguente link:

http://www.sistemapiemonte.it/lavoro/guida\_applicazioni/cms/

Il sito istituzionale del Ministero del Lavoro e delle Politiche Sociali per il prospetto disabili:

http://www.cliclavoro.gov.it/Aziende/Adempimenti/Pagine/Area-download.aspx